# **LP-1521 User Manual High Speed Long Range 802.11b/g 54Mbps Wireless BroadBand Router, without PoE.**

**LP1521\_UM\_ENB03W**

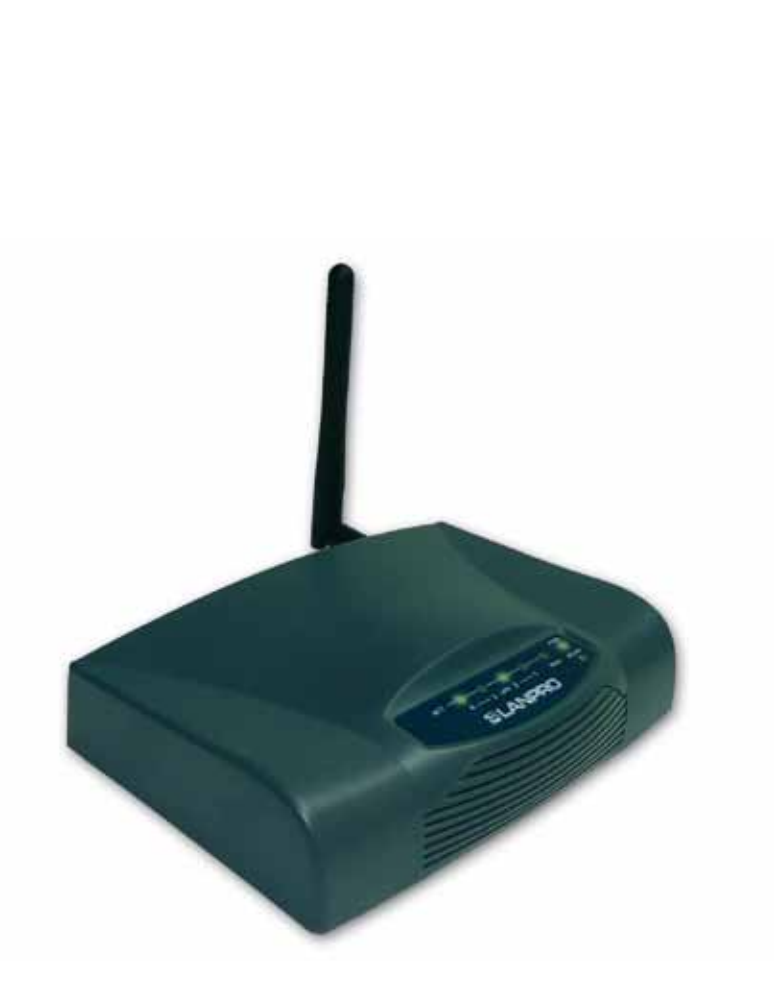

# **LP-1521 User Manual High Speed Long Range 802.11b/g 54Mbps Wireless BroadBand Router, without PoE.**

**400mW@ 802.11b/54Mbps, 200mW@ 802.11g/54Mbps** Default IP Address: **192.168.1.254** Default IP subnet mask: **255.255.255.0**

 **Trademarks Copyright @2009**  Contents are subject to change without notice. All trademarks belong to their respective proprietors.

#### **Copyright Statement**

**THIS DOCUMENT CONTAINS OF PROPRIETARY TECHNICAL INFORMATION THAT IS THE PROPERTY OF THIS COMPANY. AND NO PART OF THIS DOCUMENTATION MAY BE REPRODUCED, STORED IN A RETRIEVAL SYSTEM OR TRANSMITTED IN ANY FORM OR BY ANY MEANS, ELECTRICAL OR MECHANICAL, BY PHOTOCOPYING, RECORDING, OR OTHERWISE, WITHOUT THE PRIOR WRITTEN CONSENT OF THIS COMPANY.**

## **Federal Communication Commission Interference Statement**

This equipment has been tested and found to comply with the limits for a Class B digital device, pursuant to Part 15 of the FCC Rules. These limits are designed to provide reasonable protection against harmful interference in a residential installation. This equipment generates, uses and can radiate radio frequency energy and, if not installed and used in accordance with the instructions, may cause harmful interference to radio communications. However, there is no guarantee that interference will not occur in a particular installation. If this equipment does cause harmful interference to radio or television reception, which can be determined by turning the equipment off and on, the user is encouraged to try to correct the interference by one of the following measures:

- Reorient or relocate the receiving antenna.
- Increase the separation between the equipment and receiver.
- Connect the equipment into an outlet on a circuit different from that to which the receiver is connected.
- Consult the dealer or an experienced radio/TV technician for help.

This device complies with Part 15 of the FCC Rules. Operation is subject to the following two conditions: (1) This device may not cause harmful interference, and (2) this device must accept any interference received, including interference that may cause undesired operation.

FCC Caution: Any changes or modifications not expressly approved by the party responsible for compliance could void the user's authority to operate this equipment.

## **IMPORTANT NOTE: FCC Radiation Exposure Statement:**

This equipment complies with FCC radiation exposure limits set forth for an uncontrolled environment. This equipment should be installed and operated with minimum distance 20cm between the radiator & your body. This transmitter must not be co-located or operating in conjunction with any other antenna or transmitter.

# **Revision History**

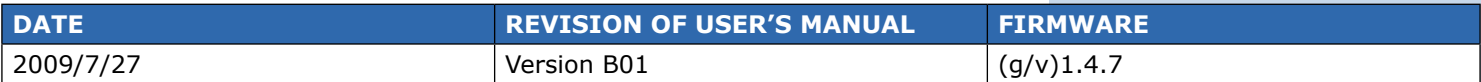

# **Terminology**

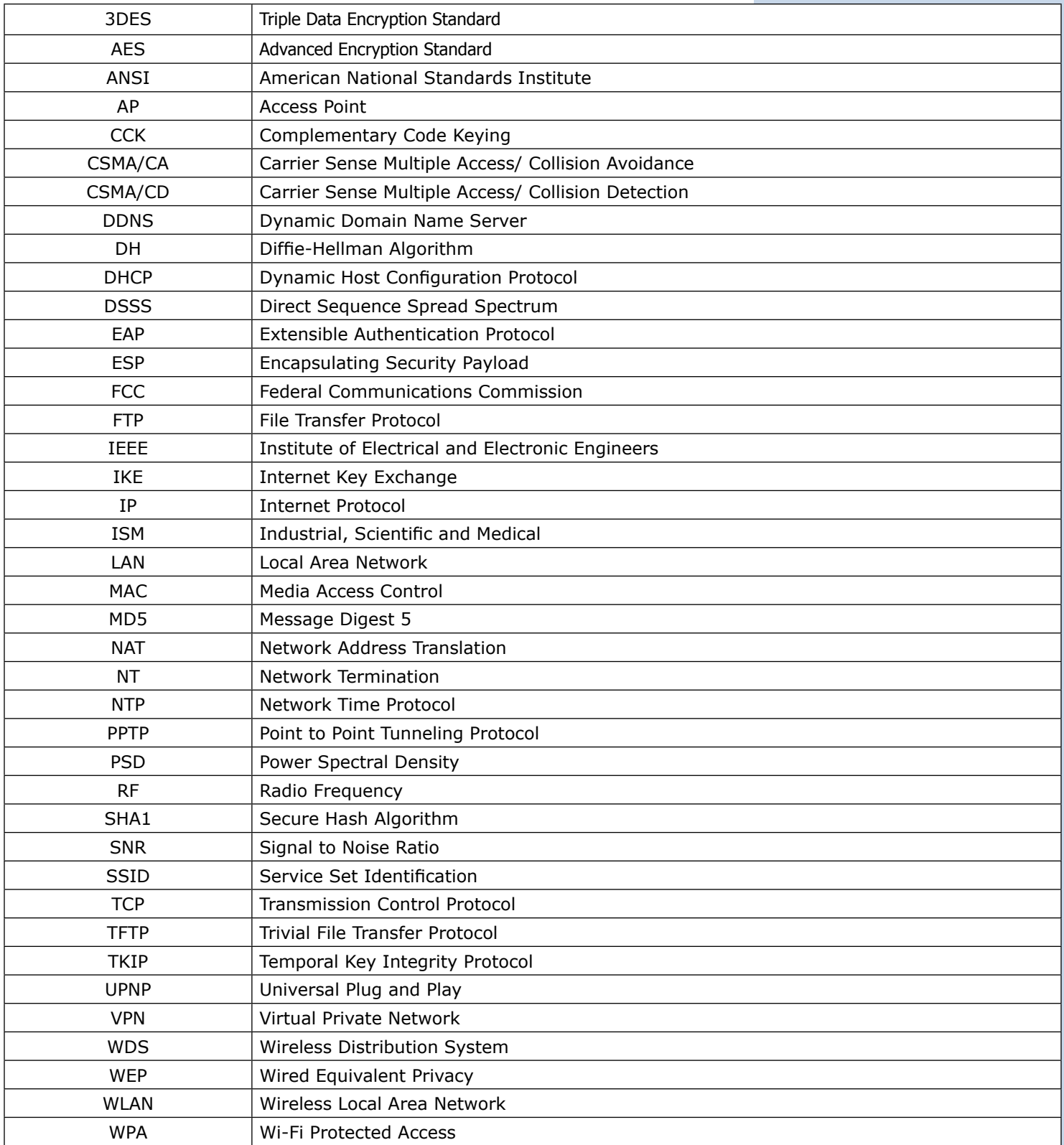

**1**

## **Introduction**

The Wireless LAN Broadband LanPro 1521 Router is an affordable IEEE 802.11b/g wireless LAN broadband router solution; setting SOHO and enterprise standard for high performance, secure, manageable and reliable WLAN.

This document describes the steps required for the initial IP address assign and other WLAN router configuration. The description includes the implementation of the above steps.

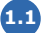

**1.1** Package contents

The package of the WLAN Broadband Router includes the following items:

- The WLAN Broadband Router
- The AC to DC power adapter
- The Documentation CD
- 1.8M RJ-45 Cable Line (Option)

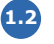

**1.2** Product Specifications:

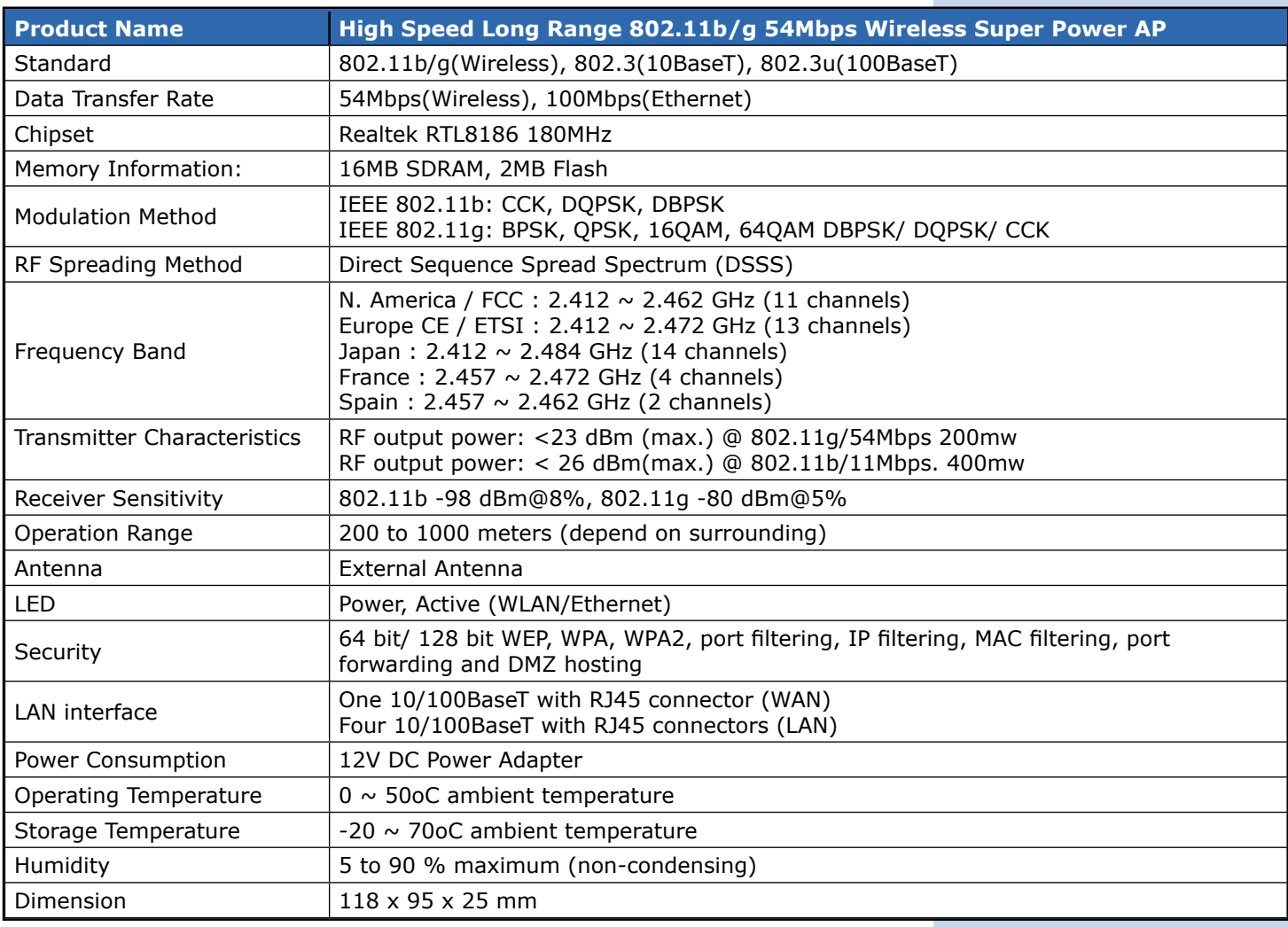

# **1.3 FEATURES**

- Support passive 12V~22V 1A 802.3 POE
- 802.11b/g compliant
- WEP, WPA Encryption- 64/128bit (WEP), WPA TKIP
- Wireless users access control
- Wireless sites survey
- TCP/UDP/ICMP/ARP protocol stack
- Dynamic DNS
- WDS, AP, Client, WDS+AP
- VPN Pass-through with multiple sessions

• Supports firewall security with port filtering, IP filtering, MAC filtering, port forwarding, trigger port and DMZ hosting functions

- DHCP Client and Server
- WAN access mode
- PPPoE PPTP
- DHCP Client
- Fixed IP Address
- Log System (local and remote)
- Telnet
- TX Power control
- UPnP
- QoS
- Watchdog
- Hide SSID

**1.4** LP-1521 Panel Description

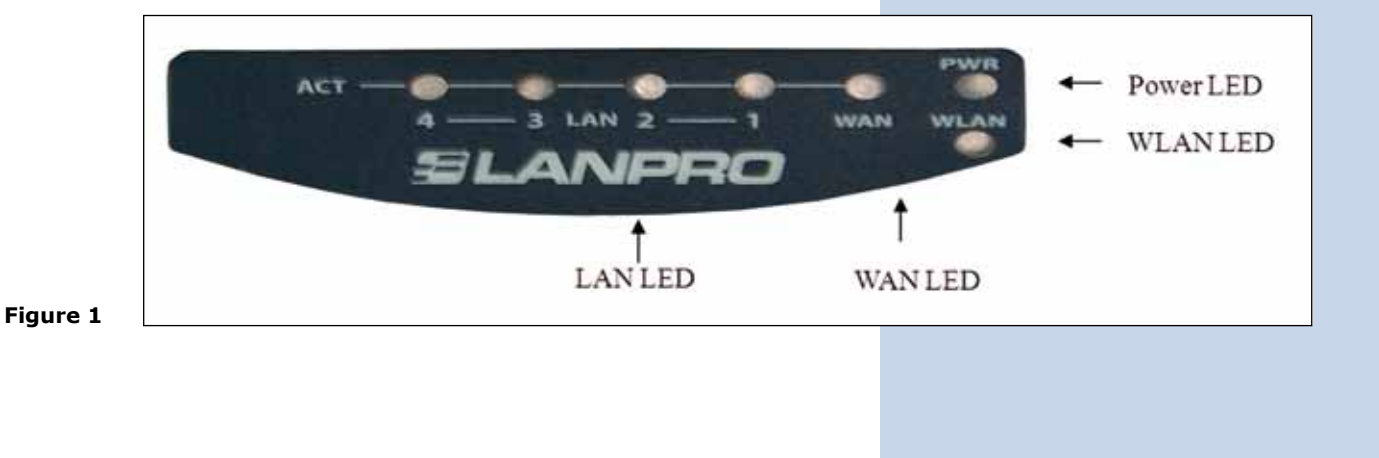

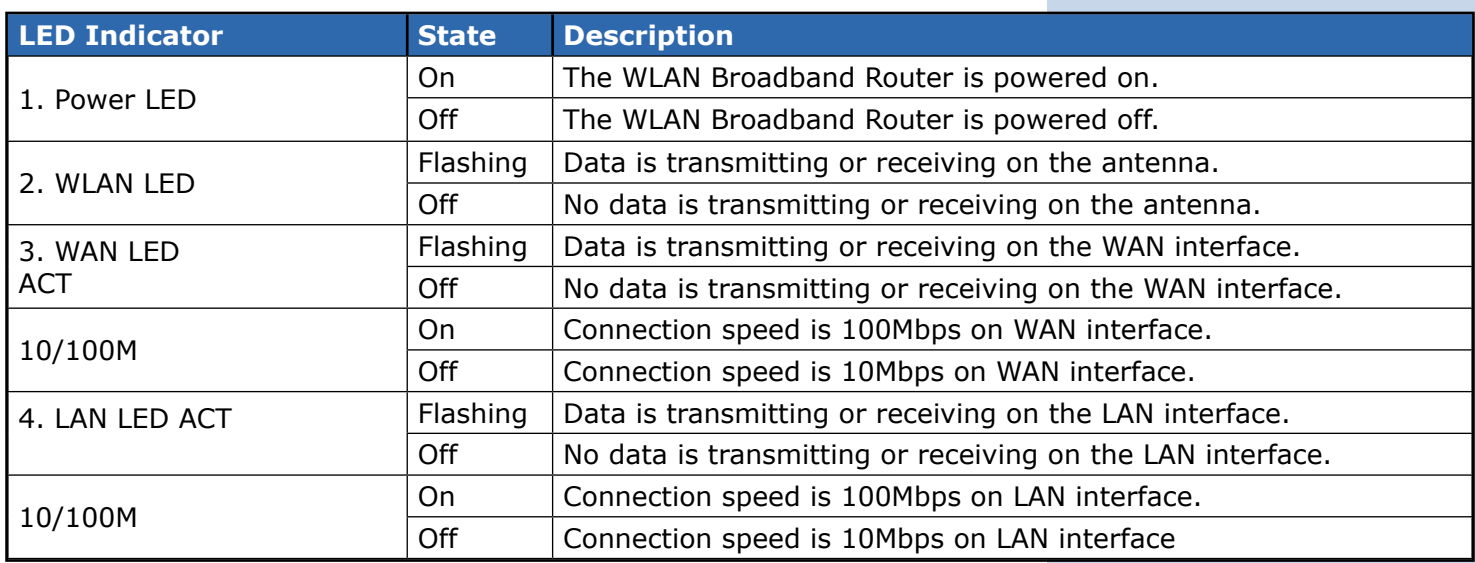

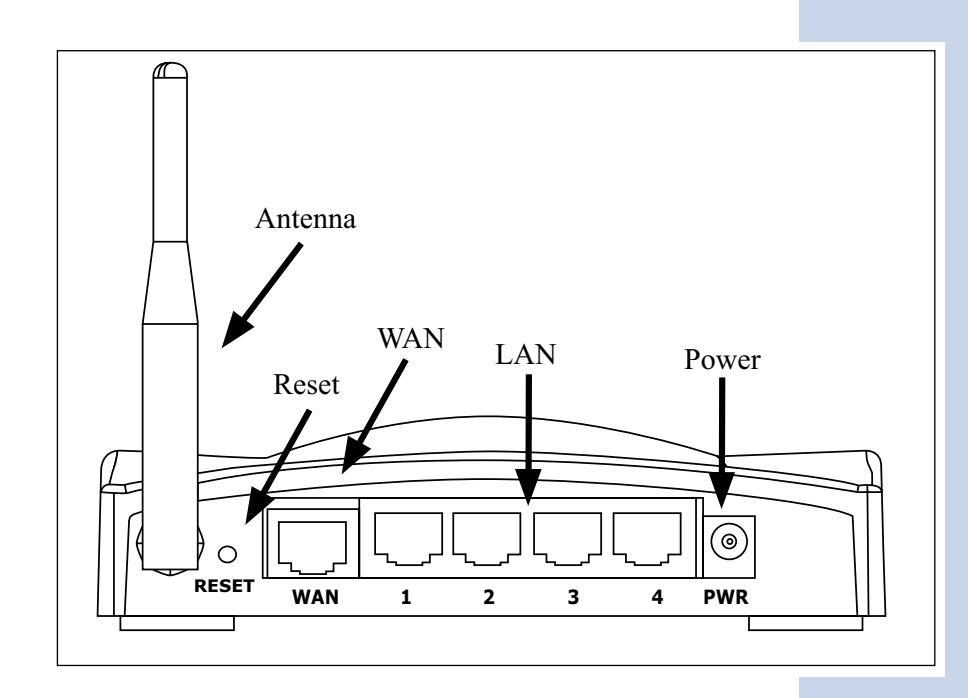

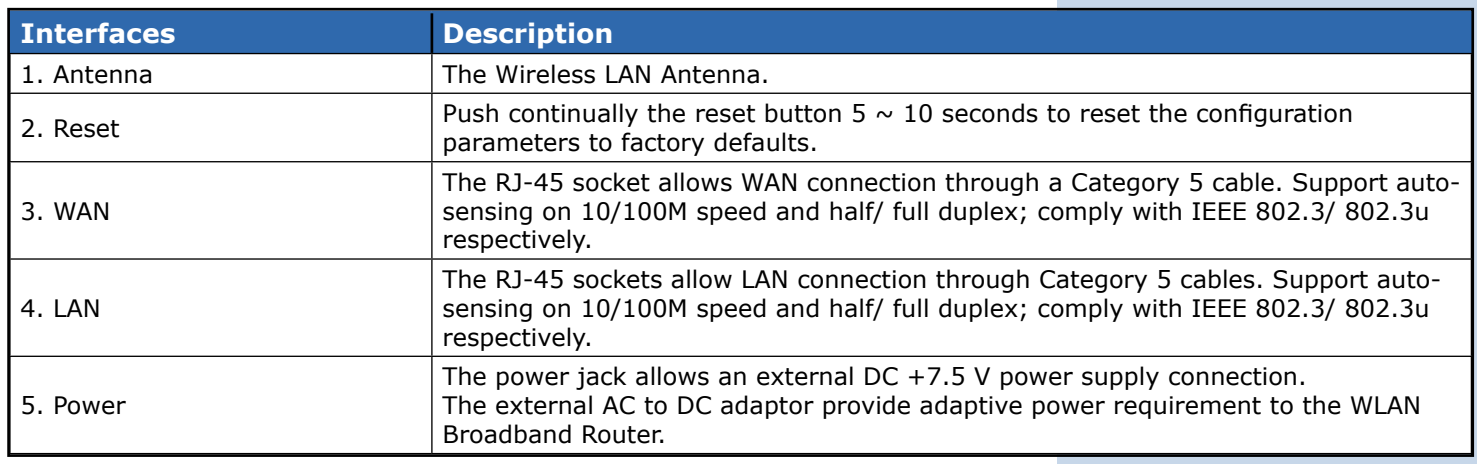

## **LP-1521 Back View**

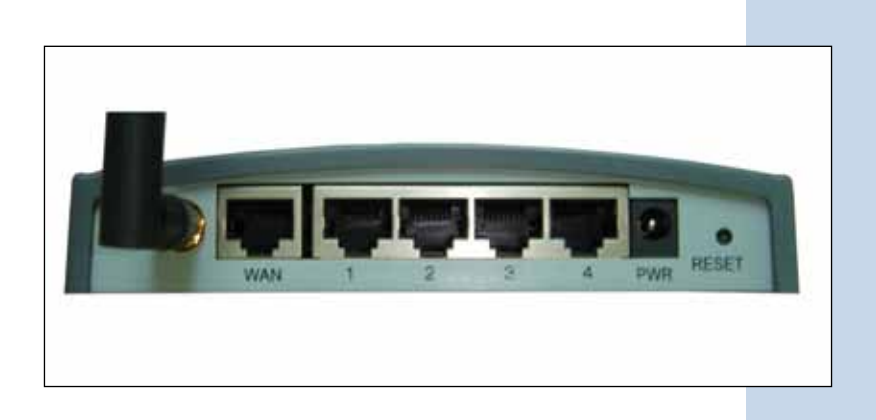

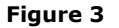

## **1.5** Hardware Installation

**Step 1:** Place the Wireless LAN Broadband Router to the best optimum transmission location. The best transmission location for your WLAN Broadband Router is usually at the geographic center of your wireless network, with line of sign to all of your mobile stations.

**Step 2:** Connect the WLAN Broadband Router to your wired network. Connect the Ethernet WAN interface of WLAN Broadband Router by category 5 Ethernet cable to your switch/ hub/ xDSL modem or cable modem. A straightthrough Ethernet cable with appropriate cable length is needed.

**Step 3:** Supply DC power to the WLAN Broadband Router. Use only the AC/DC power adapter supplied with the WLAN Broadband Router; it may occur damage by using a different type of power adapter. The hardware installation finished.

## **1.6** Software Installation

• There are no software drivers, patches or utilities installation needed, but only the configuration setting. Please refer to chapter 3 for software configuration.

**Notice: It will take about 55 seconds to complete the boot up sequence after powered on the WLAN Broadband Router; Power LED will be active, and after that the WLAN Activity LED will be flashing to show the WLAN interface is enabled and working now.**

## **2**

#### **Software configuration**

There are web based management and configuration functions allowing you to have the jobs done easily.

The WLAN Broadband Router is delivered with the following factory default parameters on the Ethernet LAN interfaces. Default IP Address: **192.168.1.254** Default IP subnet mask: **255.255.255.0** WEB login User Name: **<empty>** WEB login Password: **<empty>**

## **Prepare your PC to configure the WLAN Broadband Router**

# **For OS of Microsoft Windows 95/ 98/ Me:**

 Click the **Start** button and select **Settings**, then click **Control Panel**. The **Control Panel** window will appear. **1**

**Note:** Windows Me users may not see the Network control panel. If so, select **View all Control Panel** options on the left side of the window

Move mouse and double-click the right button on **Network** icon. The **Network** window will appear. **2**

Check the installed list of **Network Components**. If TCP/IP is not installed, click the **Add** button to install it; otherwise go to step 6. **3**

Select **Protocol** in the **Network Component Type** dialog box and click **Add** button. **4**

Select **TCP/IP** in **Microsoft** of **Select Network Protocol** dialog box then click OK button to install the TCP/IP protocol, it may need the Microsoft Windows CD to complete the installation. Close and go back to **Network** dialog box after the TCP/IP installation. **5**

Select **TCP/IP** and click the **properties** button on the **Network** dialog box. **6**

Select **Specify an IP address** and type in values as following example. **7**

• IP Address: **192.168.1.254**, any IP address within 192.168.1.1 to 192.168.1.253 is good to connect the Wireless LAN Access Point.

• IP Subnet Mask: **255.255.255.0**

Click OK and reboot your PC after completes the IP parameters setting. **8**

# **For OS of Microsoft Windows 2000, XP:**

Click the **Start** button and select **Settings**, then click **Control Panel**. The **Control Panel** window will appear. **1**

Move mouse and double-click the right button on **Network and Dial-up Connections** icon. Move mouse and doubleclick the Local Area Connection icon. The **Local Area Connection** window will appear. Click Properties button in the Local Area Connection window. **2**

Check the installed list of **Network Components**. If TCP/IP is not installed, click the **Add** button to install it; otherwise go to step 6. **3**

Select **Protocol** in the **Network Component Type** dialog box and click **Add** button. **4**

Select **TCP/IP** in **Microsoft** of **Select Network Protocol** dialog box then click OK button to install the TCP/IP protocol, it may need the Microsoft Windows CD to complete the installation. Close and go back to **Network** dialog box after the TCP/IP installation. **5**

Select **TCP/IP** and click the **properties** button on the **Network** dialog box. **6**

Select **Specify an IP address** and type in values as following example.

• IP Address: **192.168.1.254**, any IP address within 192.168.1.1 to 192.168.1.253 is good to connect the Wireless LAN Access Point.

• IP Subnet Mask: **255.255.255.0**

**7**

**8**

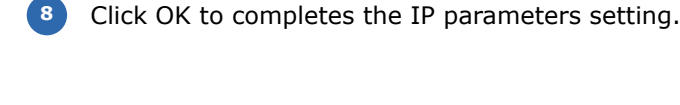

**6 7**

#### **For OS of Microsoft Windows NT:**

Click the **Start** button and select **Settings**, then click **Control Panel**. The **Control Panel** window will appear. **1**

Move mouse and double-click the right button on **Network** icon. The **Network** window will appear. Click **Protocol** tab from the **Network** window. **2**

Check the installed list of **Network Protocol** window. If TCP/IP is not installed, click the **Add** button to install it; otherwise go to step 6. **3**

Select **Protocol** in the **Network Component Type** dialog box and click **Add** button. **4**

Select **TCP/IP** in **Microsoft** of **Select Network Protocol** dialog box then click OK button to install the TCP/IP protocol, it may need the Microsoft Windows CD to complete the installation. Close and go back to **Network** dialog box after the TCP/IP installation. **5**

Select **TCP/IP** and click the properties button on the **Network** dialog box.

Select **Specify an IP address** and type in values as following example.

• IP Address: **192.168.1.254**, any IP address within 192.168.1.1 to 192.168.1.253 is good to connect the Wireless LAN Access Point.

- IP Subnet Mask: **255.255.255.0**
- Click OK to complete the IP parameters setting. **8**

## **Connect to the LP-1521 WLAN Broadband Router**

Open a WEB browser, i.e. Microsoft Internet Explore, then enter 192.168.1.254 on the URL to connect the WLAN Broadband Router.

#### **Management and configuration on the WLAN Broadband Router** *Status*

This page shows the current status and some basic settings of the device, includes system, wireless, Ethernet LAN and WAN configuration information.

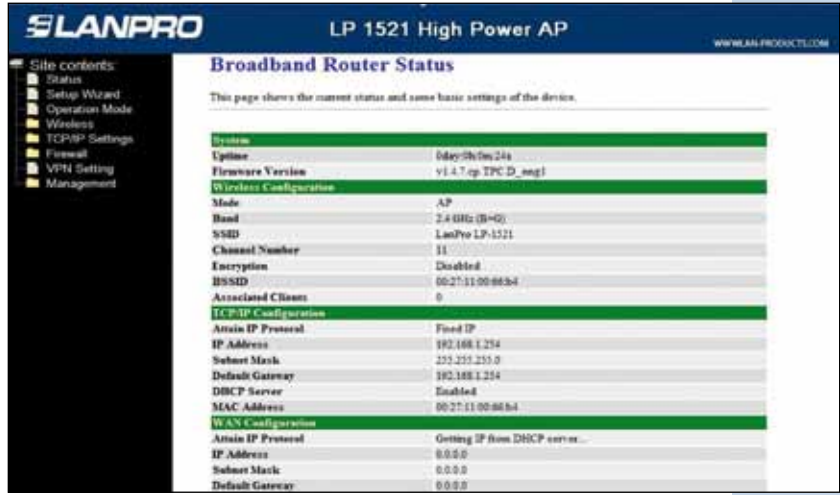

#### **Screen snapshot – Status**

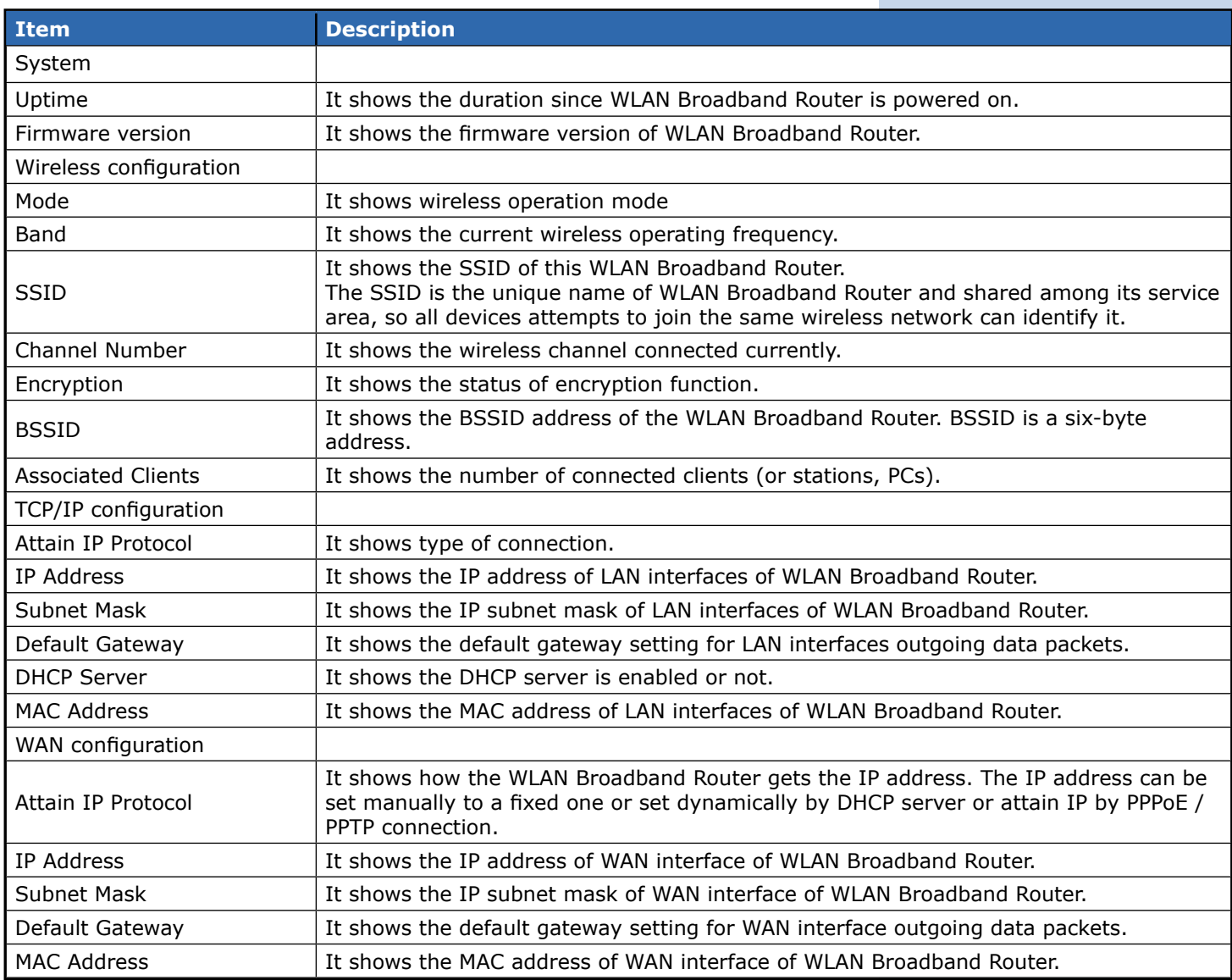

## **Setup Wizard**

This page guides you to configure wireless broadband router for first time

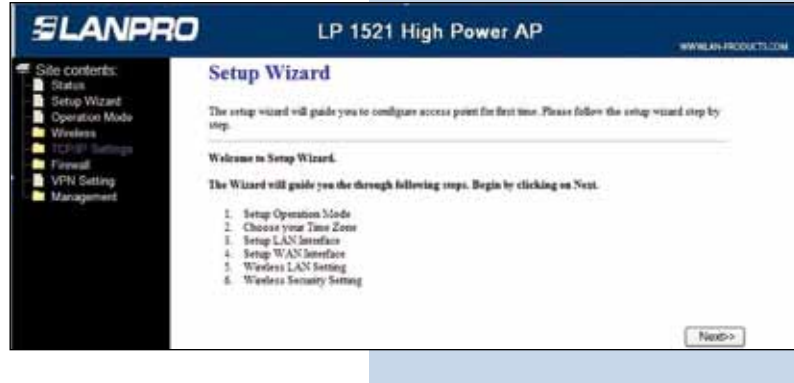

## **Screen snapshot – Setup Wizard**

## **I Operation Mode**

This page followed by Setup Wizard page to define the operation mode.

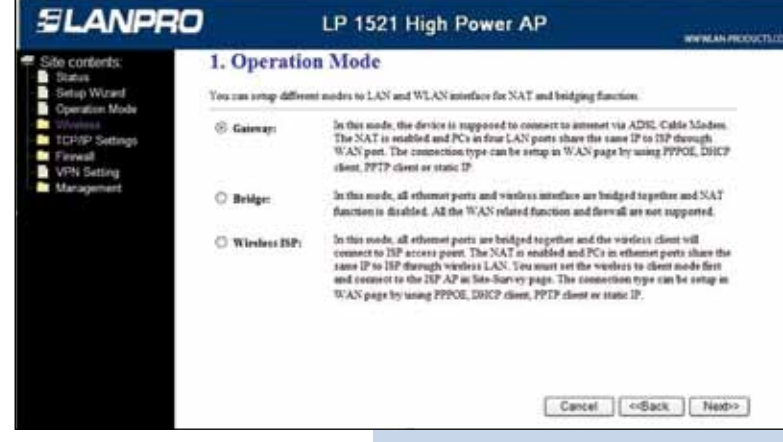

Screen snapshot – Operation Mode

## **II Time Zone Setting**

This page is used to enable and configure NTP client

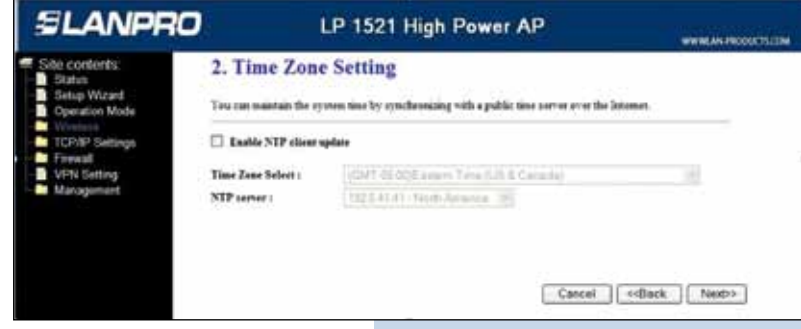

Screen snapshot – Time Zone Settings

**Figure 7**

**Figure 6**

## **III LAN Interface Setup**

This page is used to configure local area network IP address and subnet mask

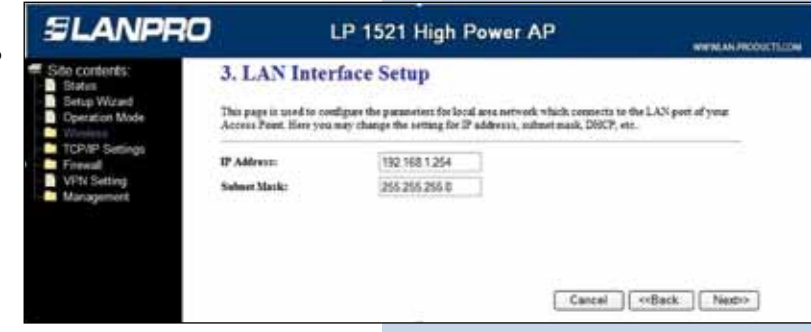

## Screen snapshot – LAN Interface Setup

**Figure 8**

# **IV WAN Interface Setup**

This page is used to configure WAN access type

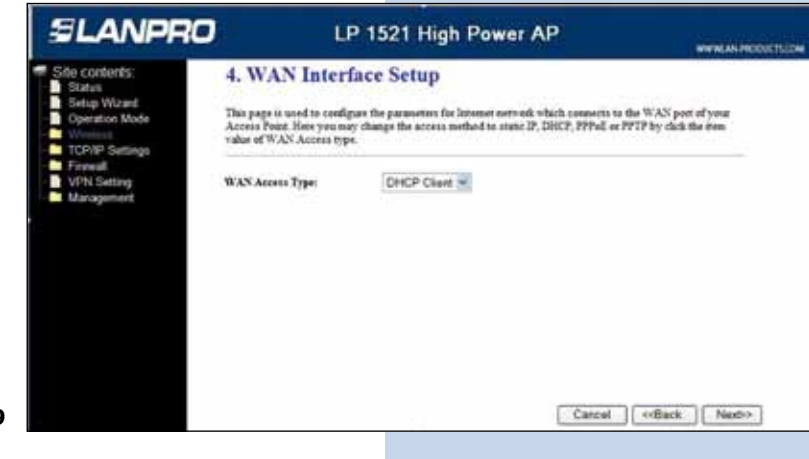

Screen snapshot – WAN Interface Setup

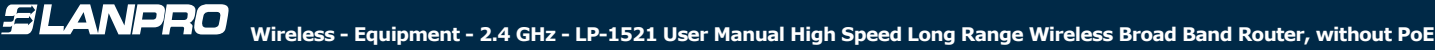

# **V LP-1521 Wireless Basic Settings**

This page is used to configure basic wireless parameters like Band, Mode, Network Type SSID, Channel Number, Enable Mac Clone(Single Ethernet Client)**.**

Screen snapshot – Wireless Basic Settings

**Figure 10**

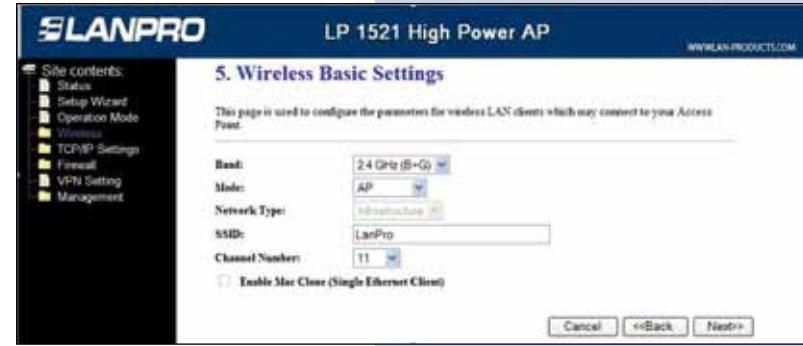

## **VI Wireless Security Setup**

This page is used to configure wireless security

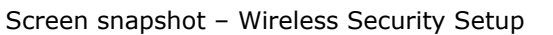

**Figure 11**

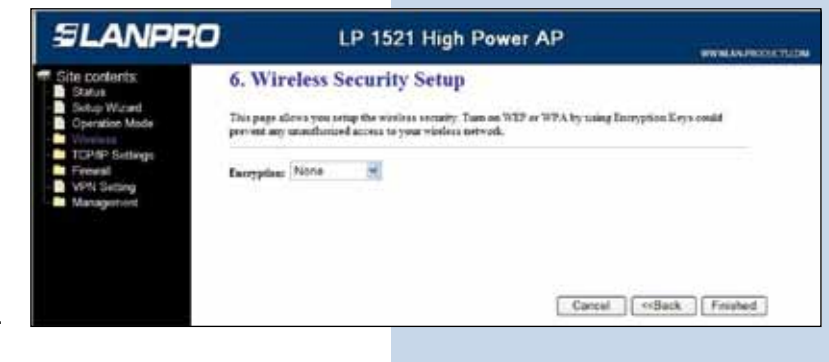

## **Operation Mode**

This page is used to configure which mode wireless broadband router acts**.**

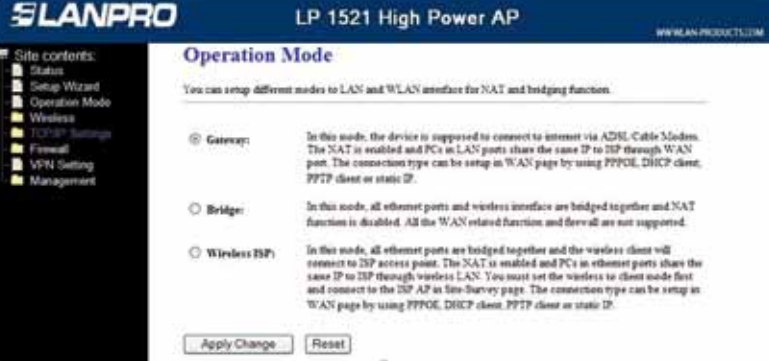

Screen snapshot – Operation Mode

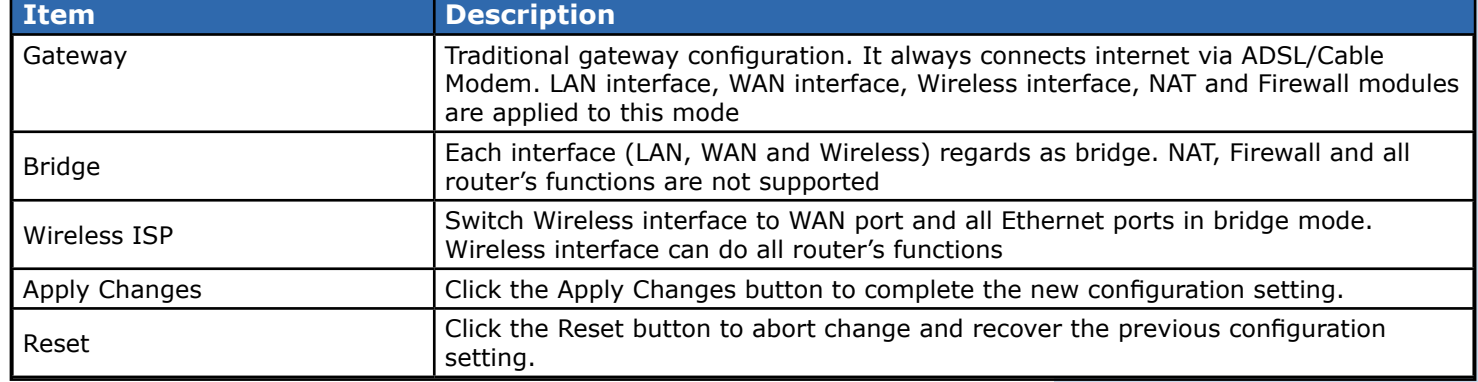

## **Wireless - Basic Settings**

This page is used to configure the parameters for wireless LAN clients that may connect to your Broadband Router. Here you may change wireless encryption settings as well as wireless network parameters.

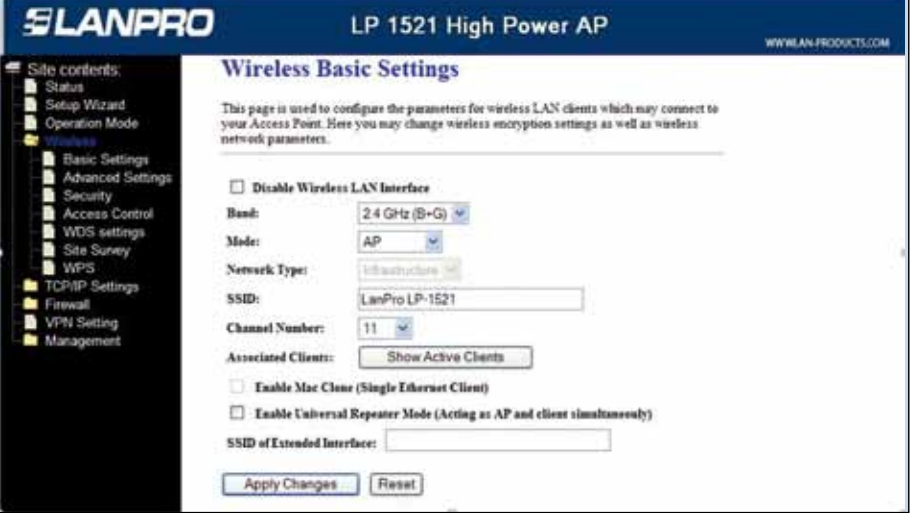

**Figure 13 Screen snapshot – Wireless Basic Settings**

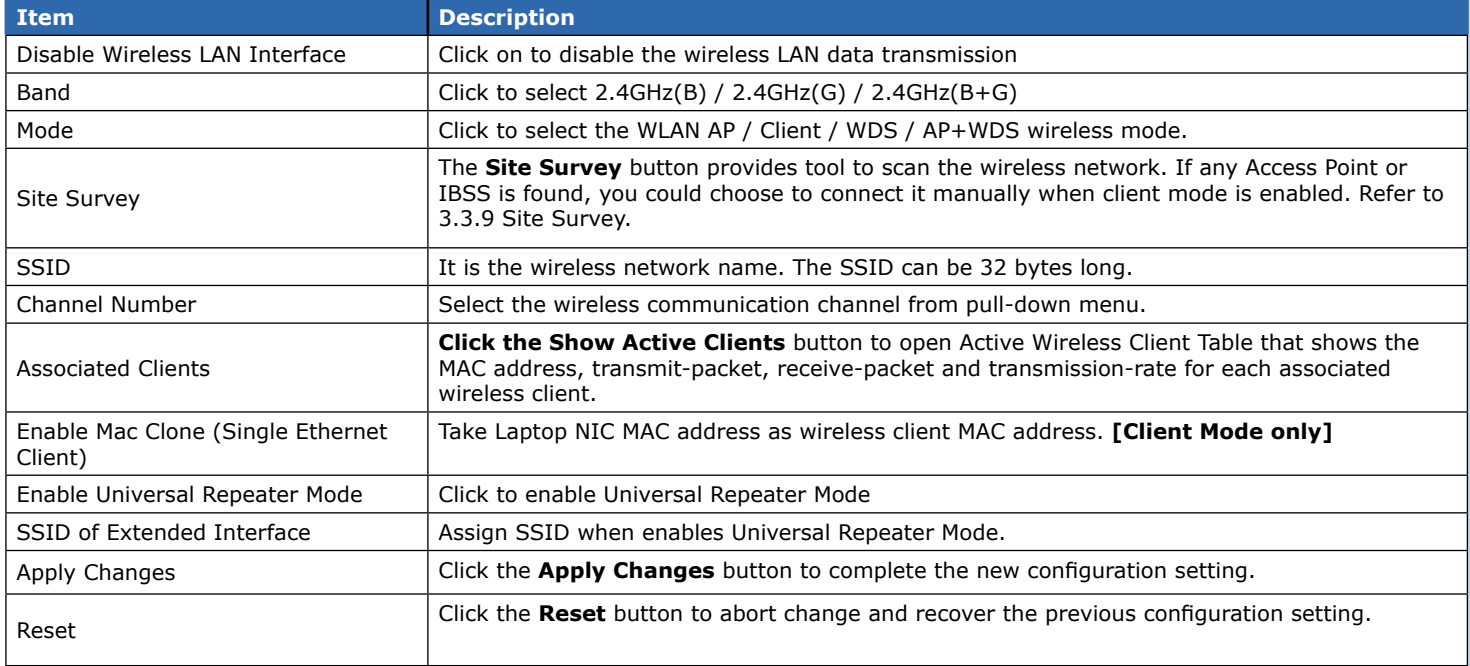

## **Wireless - Advanced Settings**

These settings are only for more technically advanced users who have a sufficient knowledge about wireless LAN. These settings should not be changed unless you know what effect the changes will have on your WLAN Broadband Router.

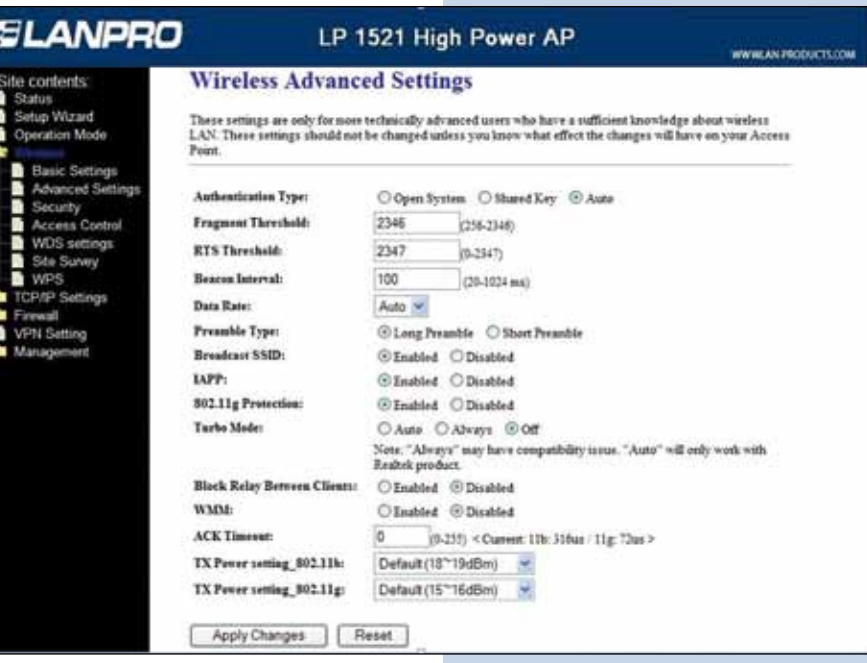

**Figure 14** Screen snapshot – Operation Mode

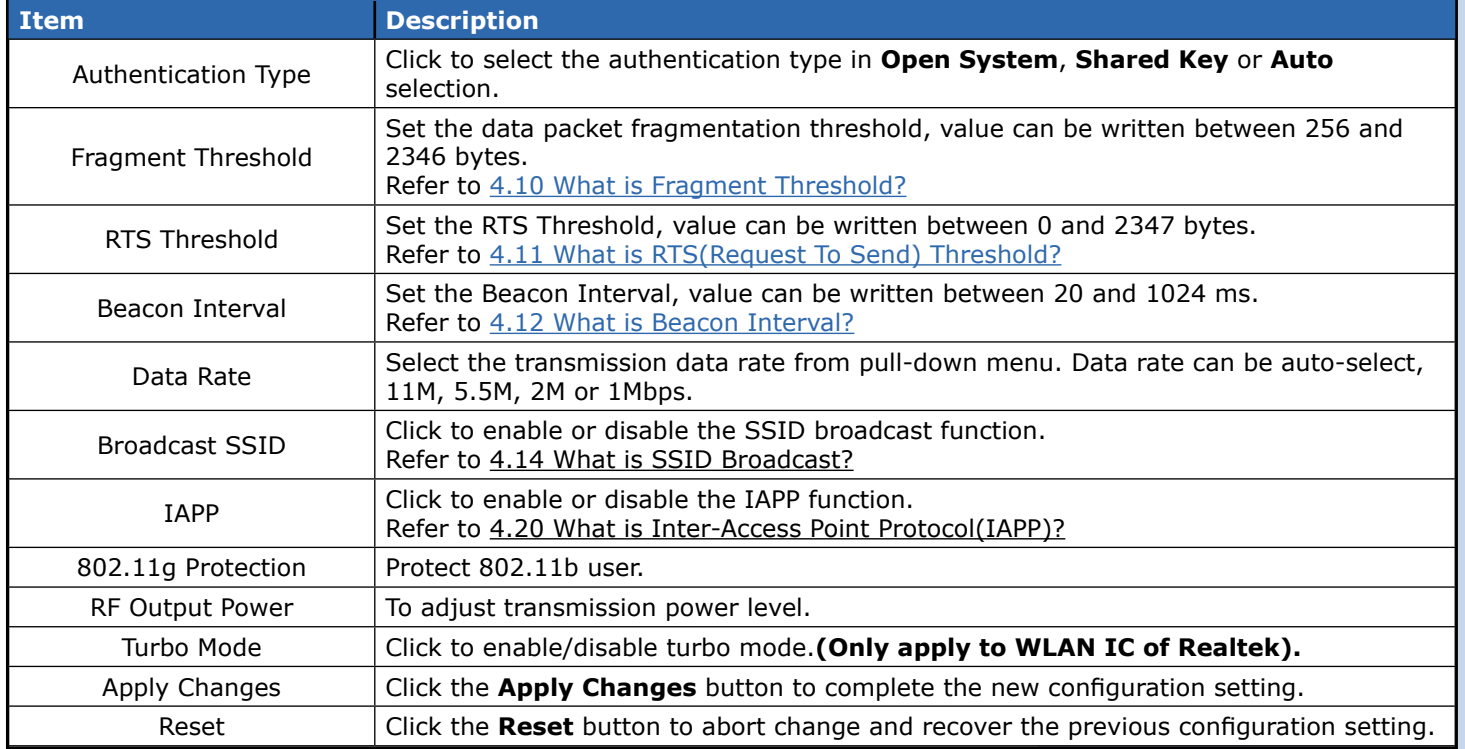

г

### **Wireless - Security Setup**

This page allows you setup the wireless security. Turn on WEP, WPA, WPA2 by using encryption keys could prevent any unauthorized access to your wireless network.

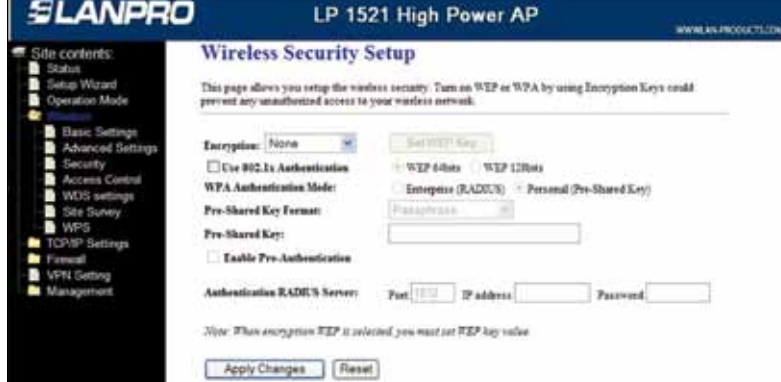

Screen snapshot – Wireless Security Setup

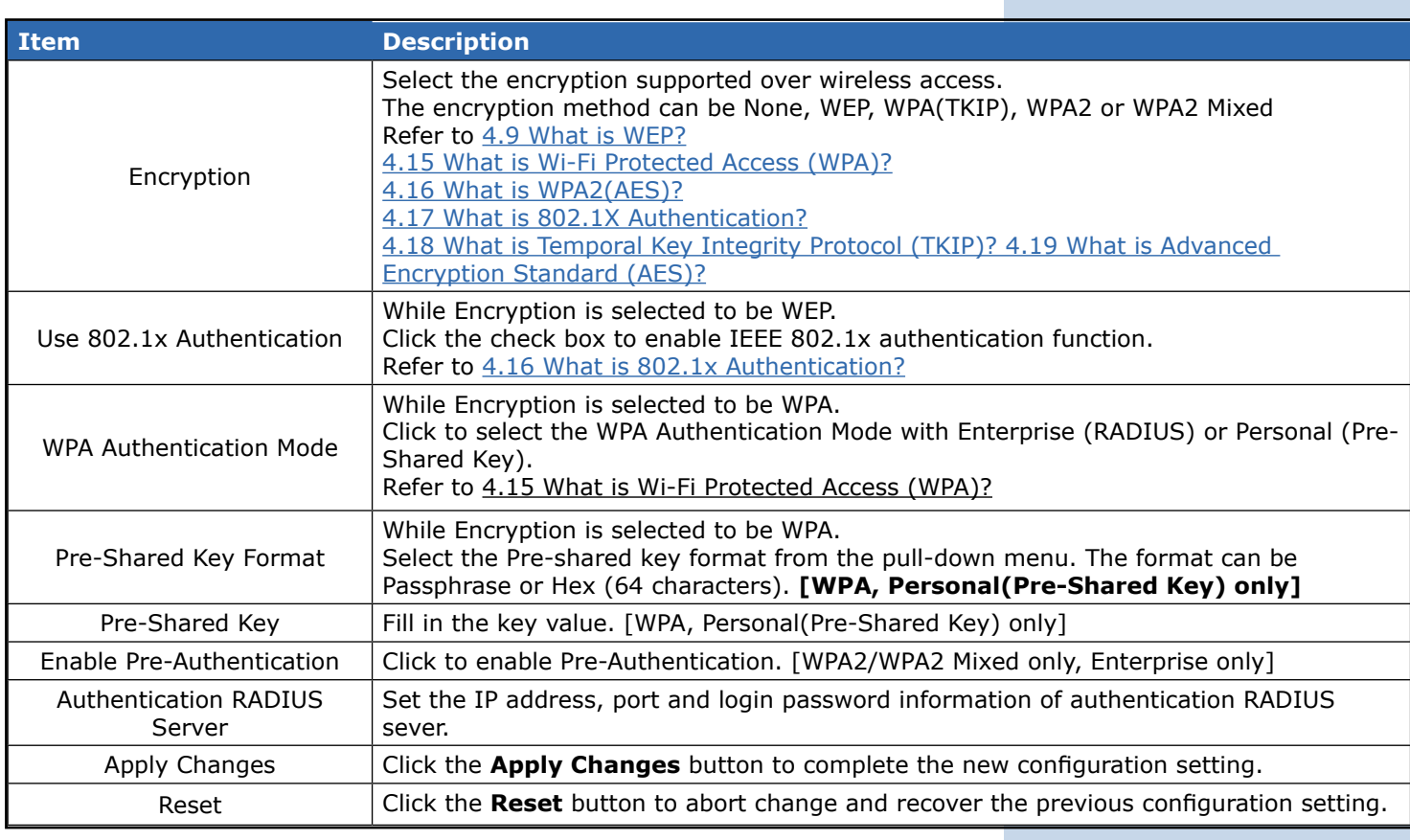

VII WEP Key Setup

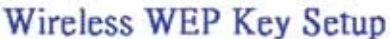

This page allows you setup the WEP key value. You could choose use 64-bit or 128-bit as the encryption key, and select ASCII or Hex as the format of input value.

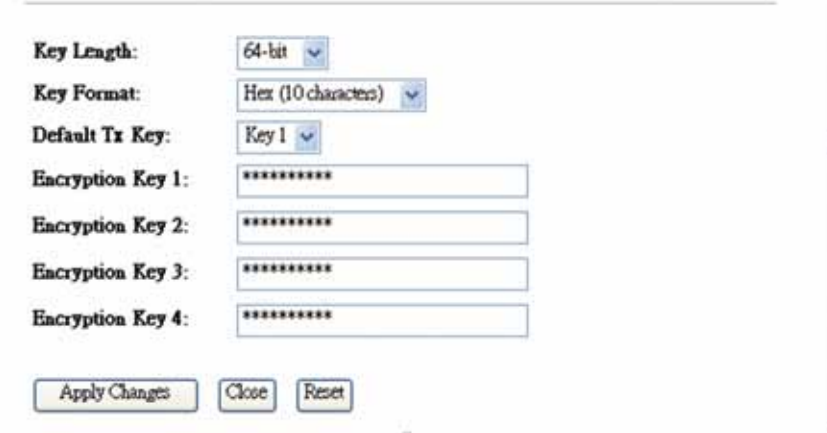

Screen snapshot – WEP Key Setup

**Figure 16**

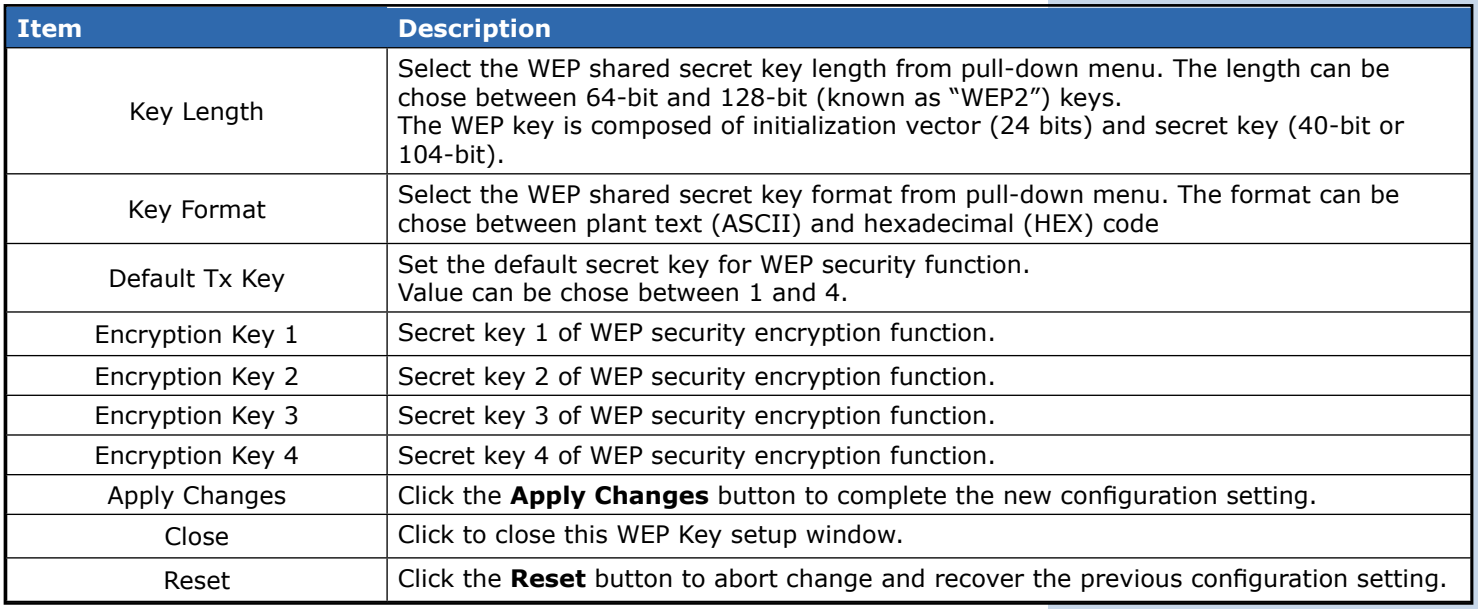

## **Previous configuration setting.**

**WEP encryption key (secret key) length:**

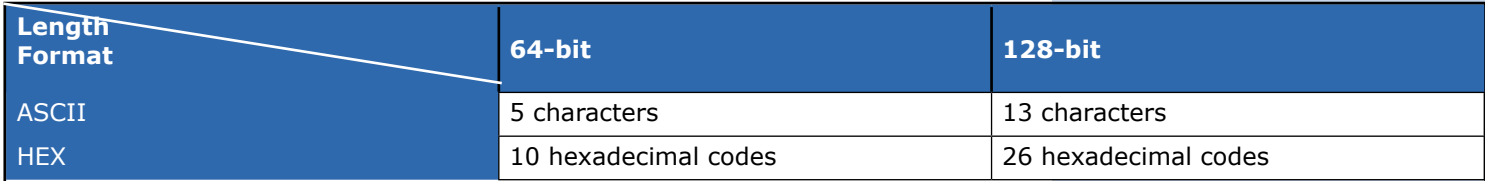

#### **Wireless - Access Control**

If you enable wireless access control, only those clients whose wireless MAC addresses are in the access control list will be able to connect to your Access Point. When this option is enabled, no wireless clients will be able to connect if the list contains no entries.

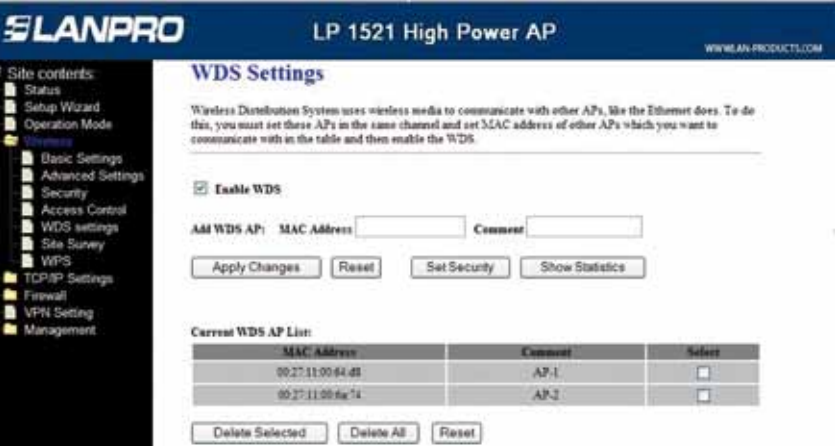

**Figure 17 Screen snapshot – Wireless Access Control**

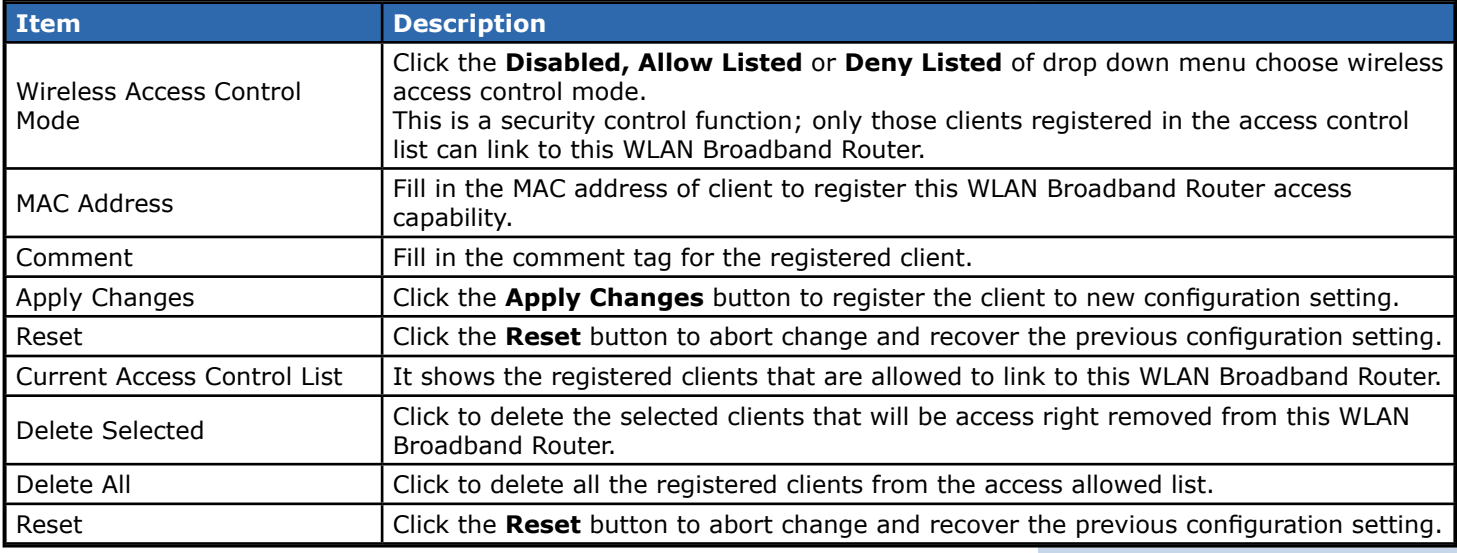

#### **LP-1521 WDS Settings**

Wireless Distribution System uses wireless media to communicate with other APs, like the Ethernet does. To do this, you must set these APs in the same channel and set MAC address of other AP that you want to communicate with in the table and then enable the WDS.

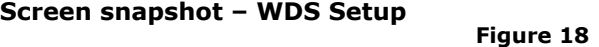

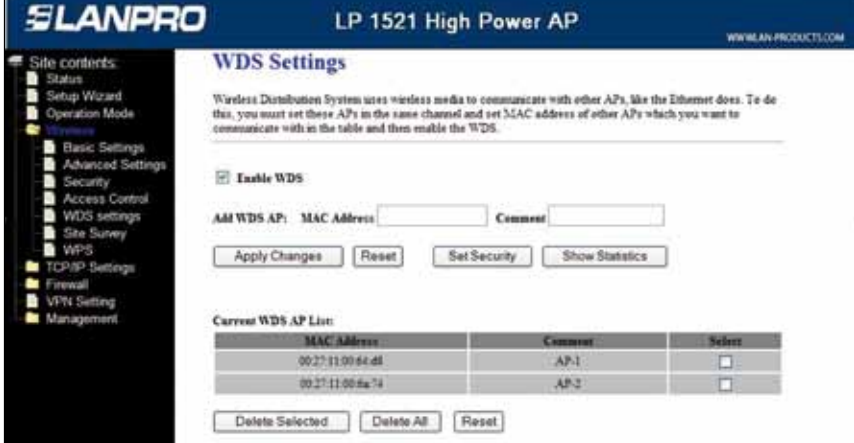

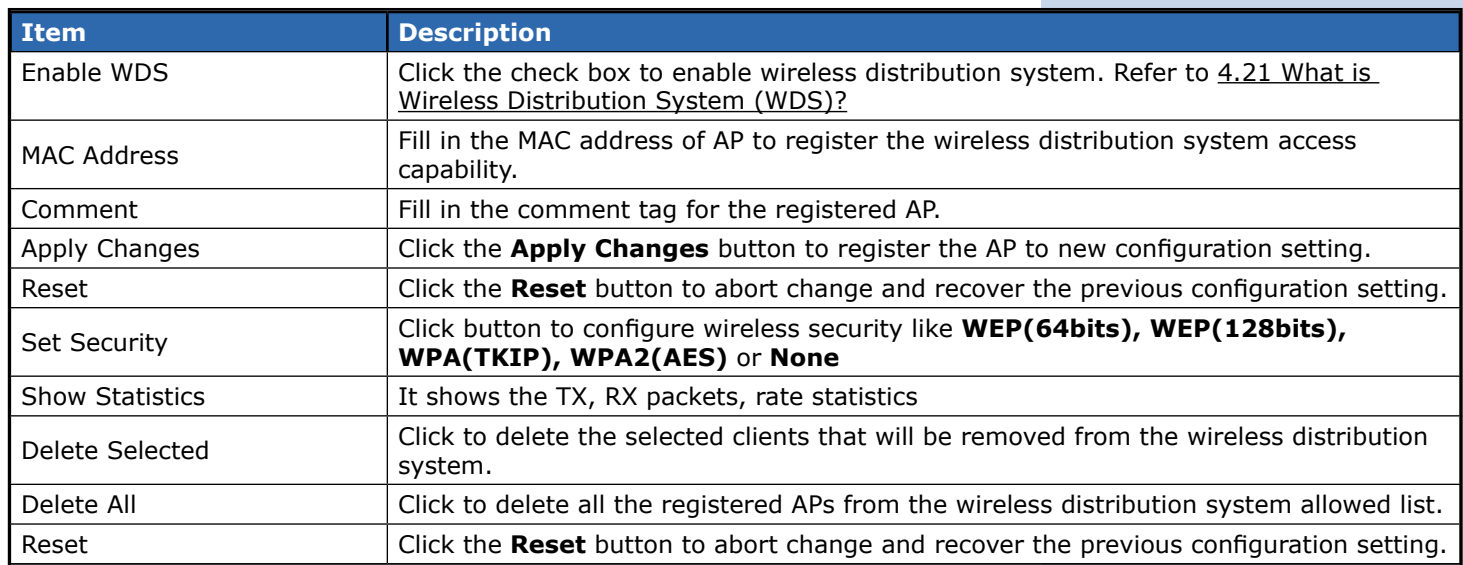

## **VIII WDS Security Setup**

Requirement: Set [Wireless]->[Basic Settings]->[Mode]->AP+WDS

This page is used to configure the wireless security between APs. Refer to 3.3.6 Wireless Security Setup.

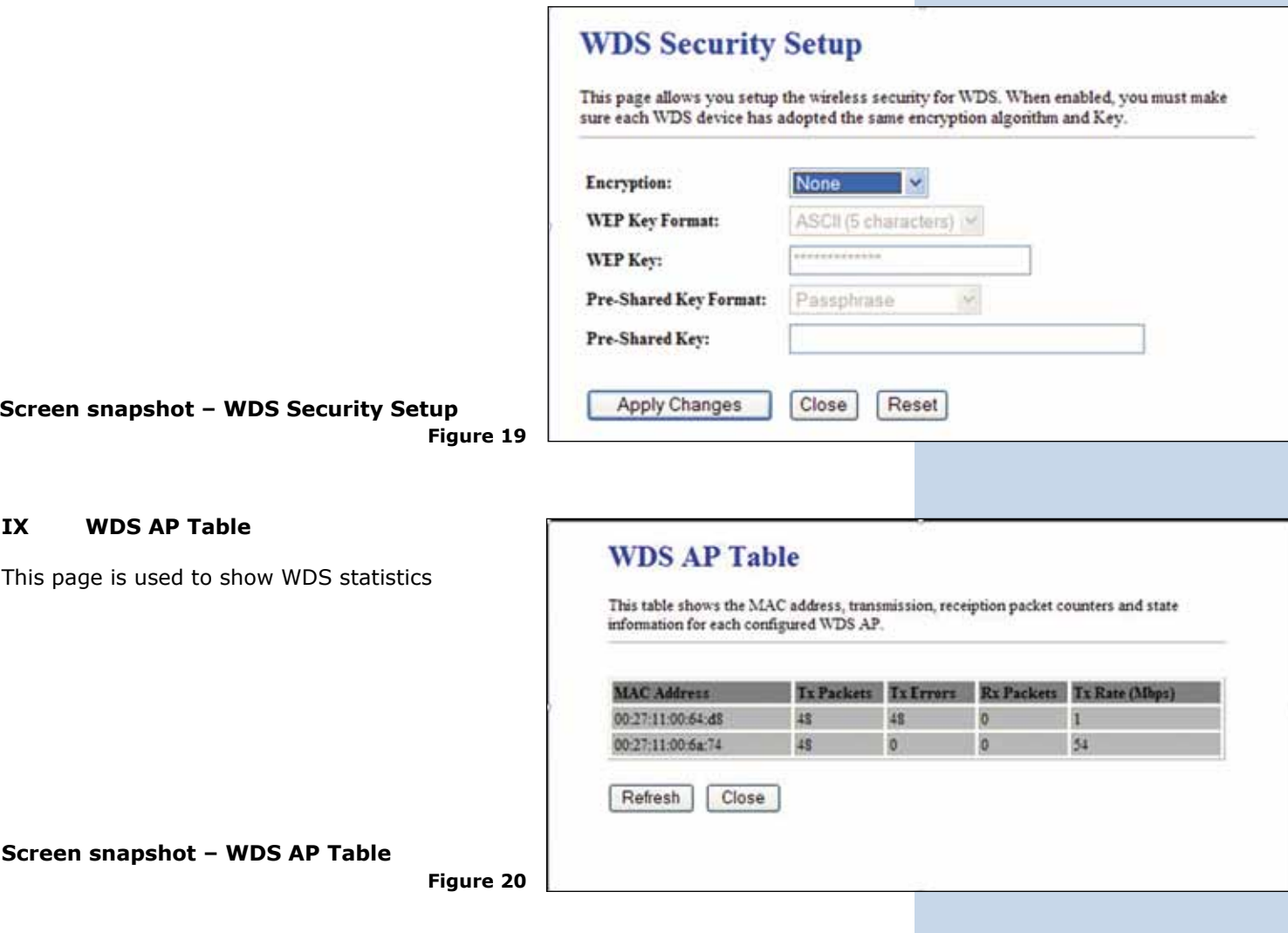

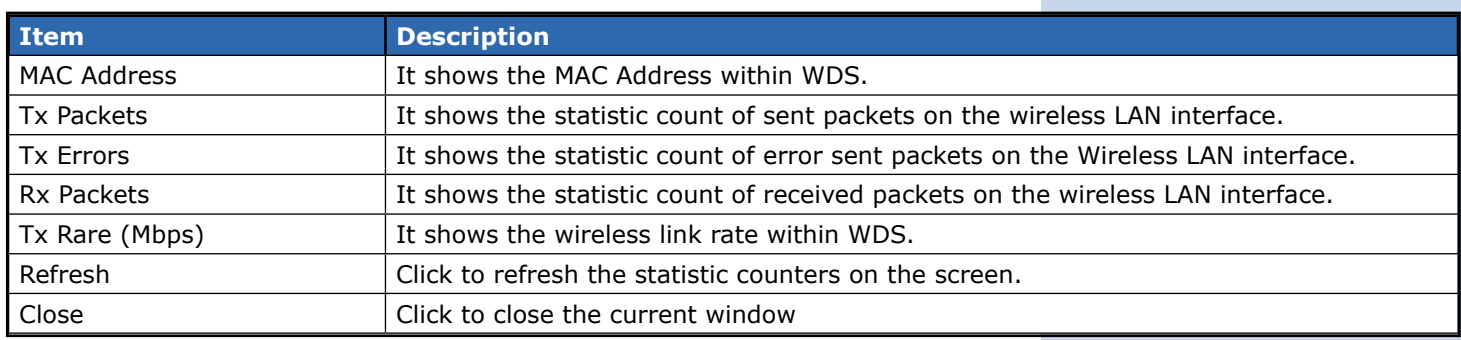

## **Site Survey**

This page is used to view or configure other APs near yours.

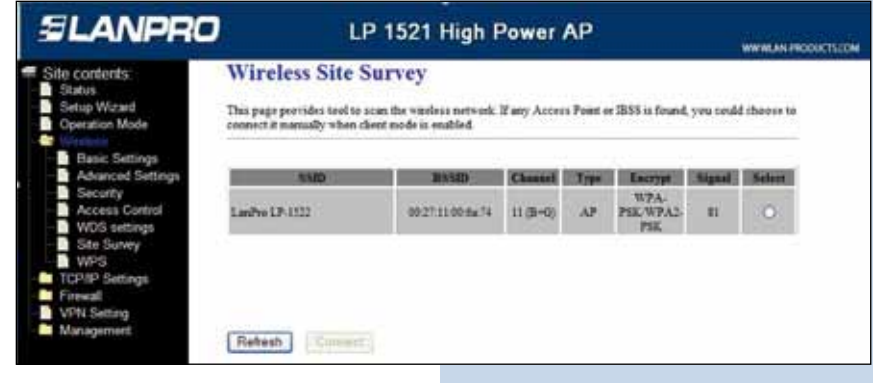

#### **Screen snapshot – Wireless Site Survey Figure 21**

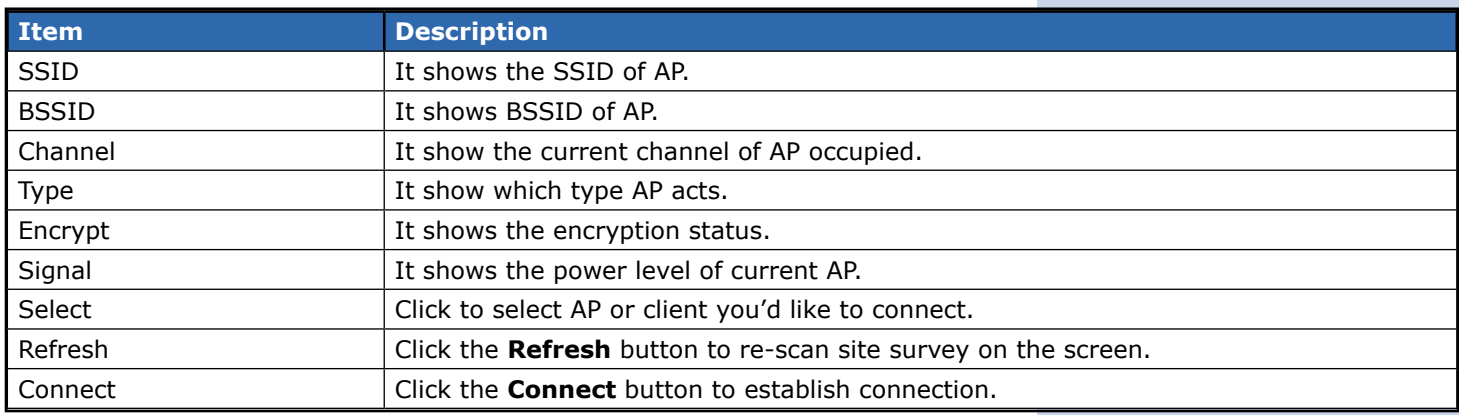

## **LAN Interface Setup**

This page is used to configure the parameters for local area network that connects to the LAN ports of your WLAN Broadband Router. Here you may change the setting for IP address, subnet mask, DHCP, etc.

**Screen snapshot – LAN Interface Setup**

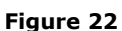

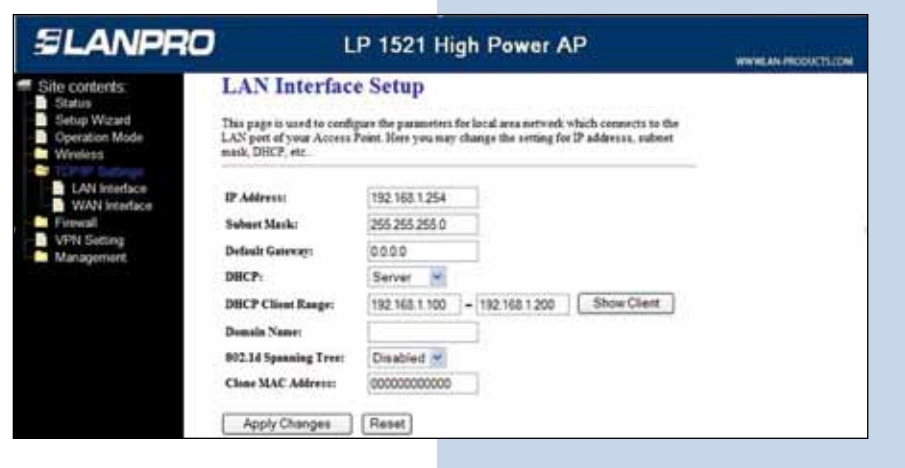

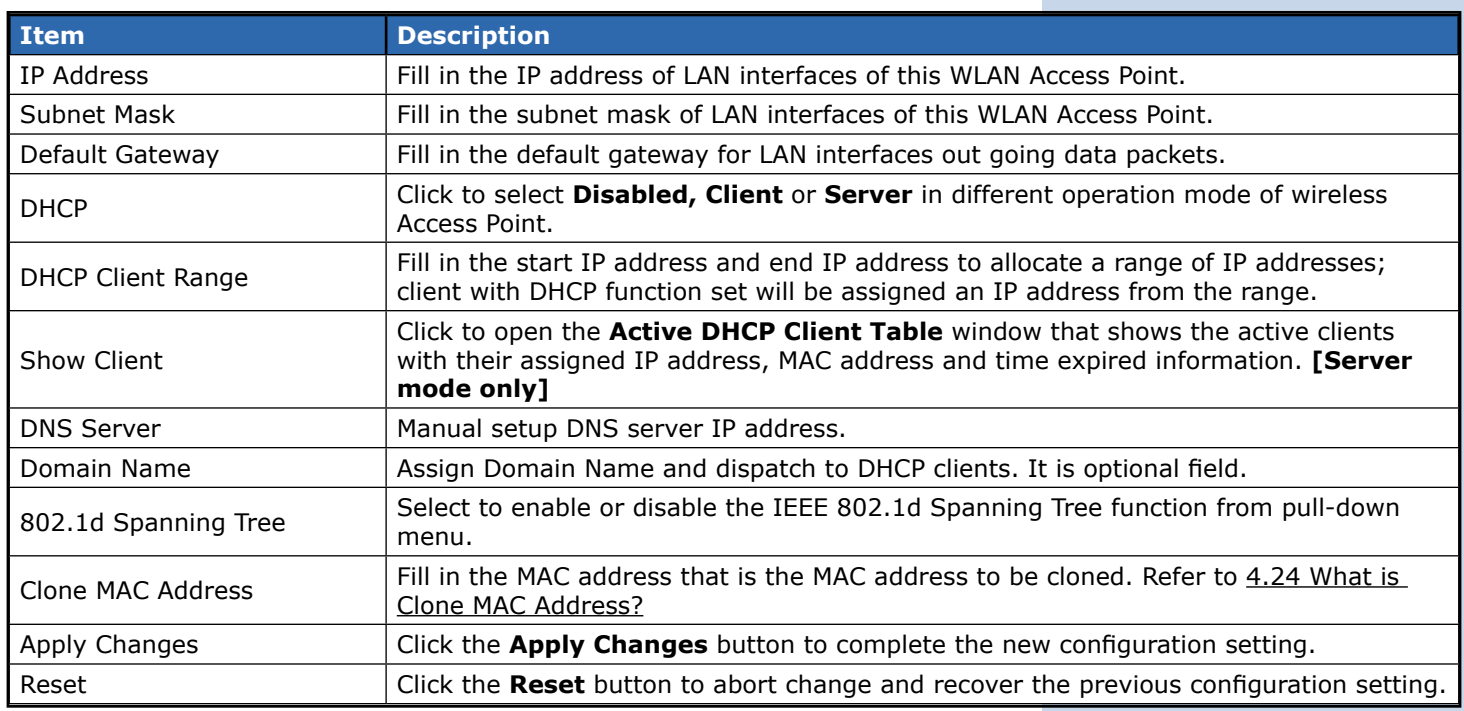

## **WAN Interface Setup**

This page is used to configure the parameters for wide area network that connects to the WAN port of your WLAN Broadband Router. Here you may change the access method to **Static IP, DHCP, PPPoE** or **PPTP** by click the item value of **WAN Access Type**.

## **X Static IP**

**Figure 23 Screen snapshot – WAN Interface Setup – Static IP**

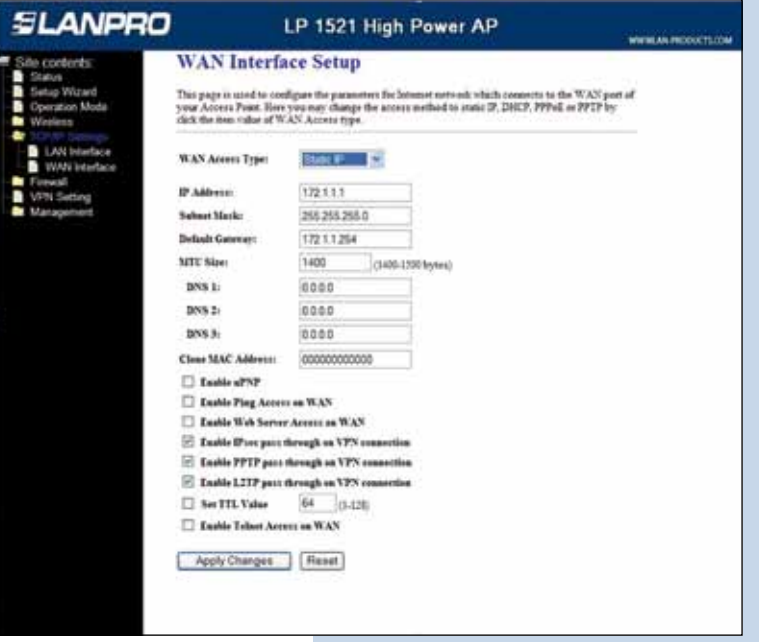

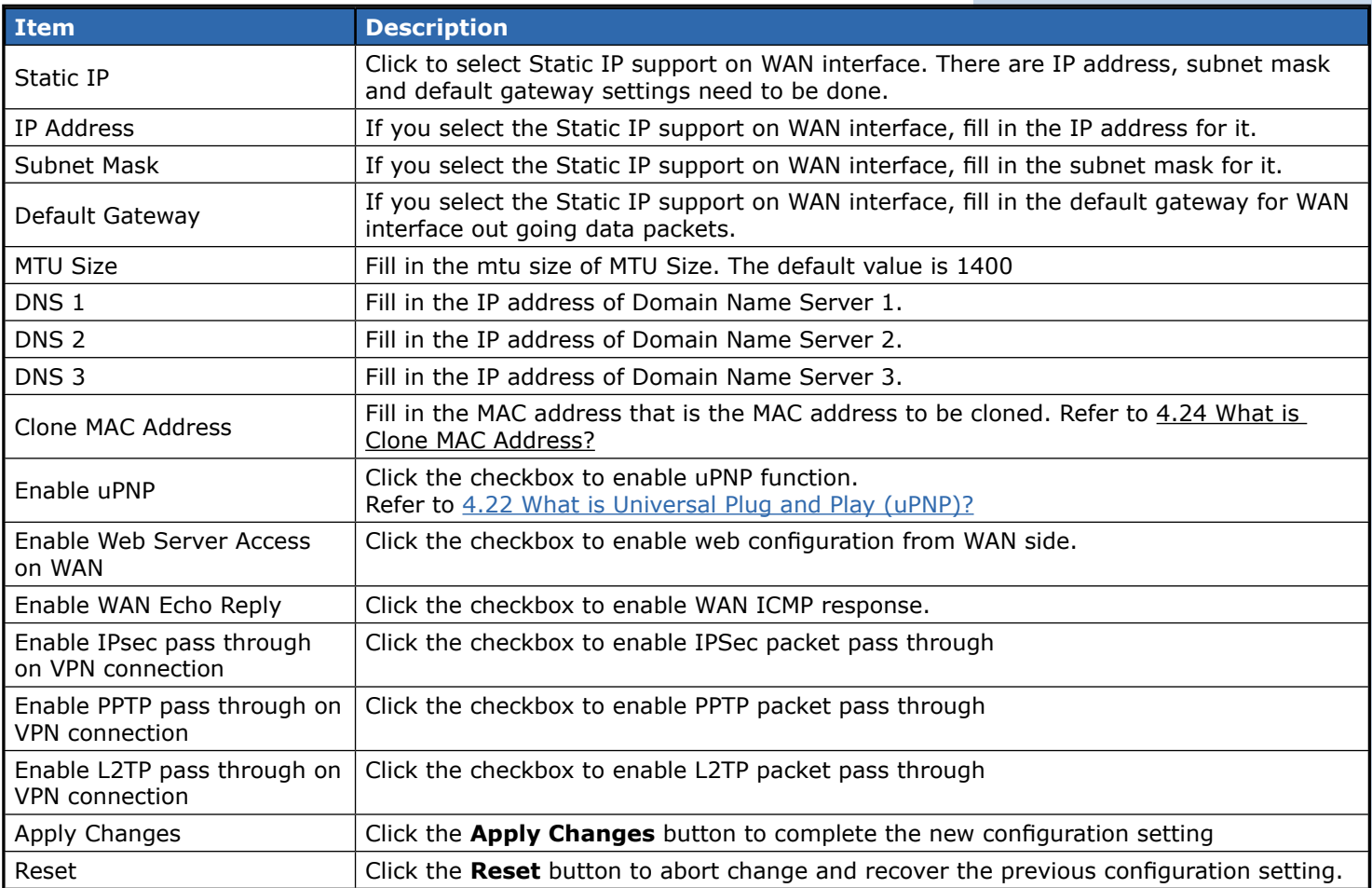

## **XI DHCP Client**

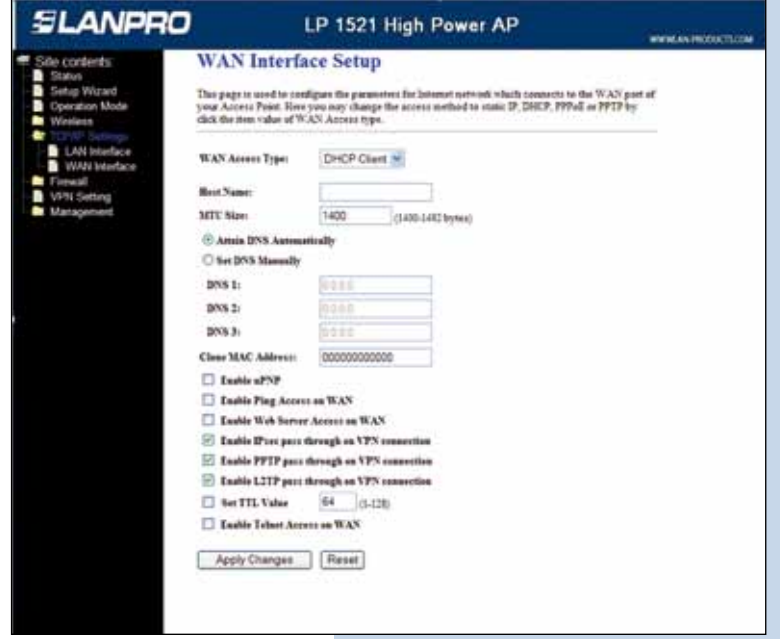

**Screen snapshot – WAN Interface Setup – DHCP Client**

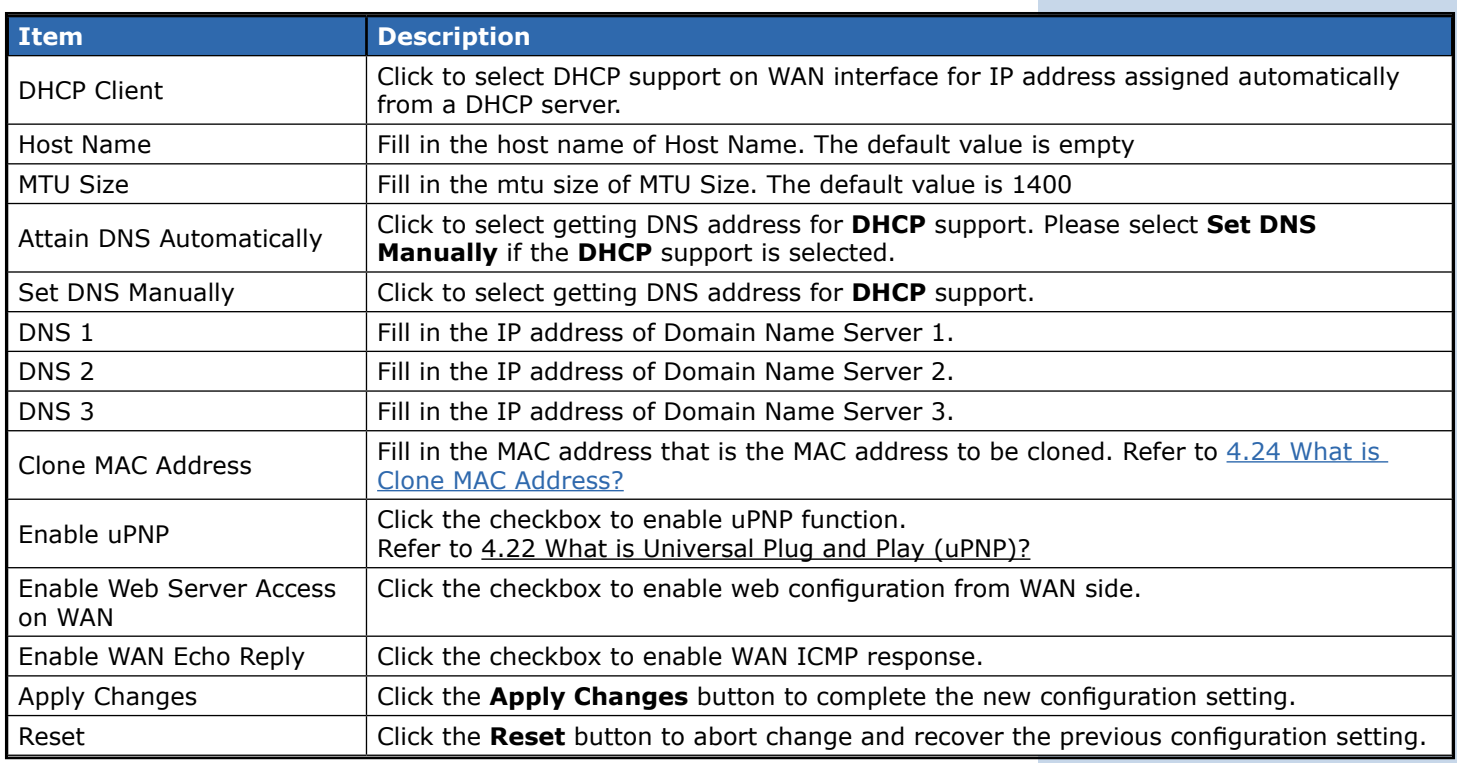

## **XII PPPoE**

**Screen snapshot – WAN Interface Setup – PPPoE Figure 25**

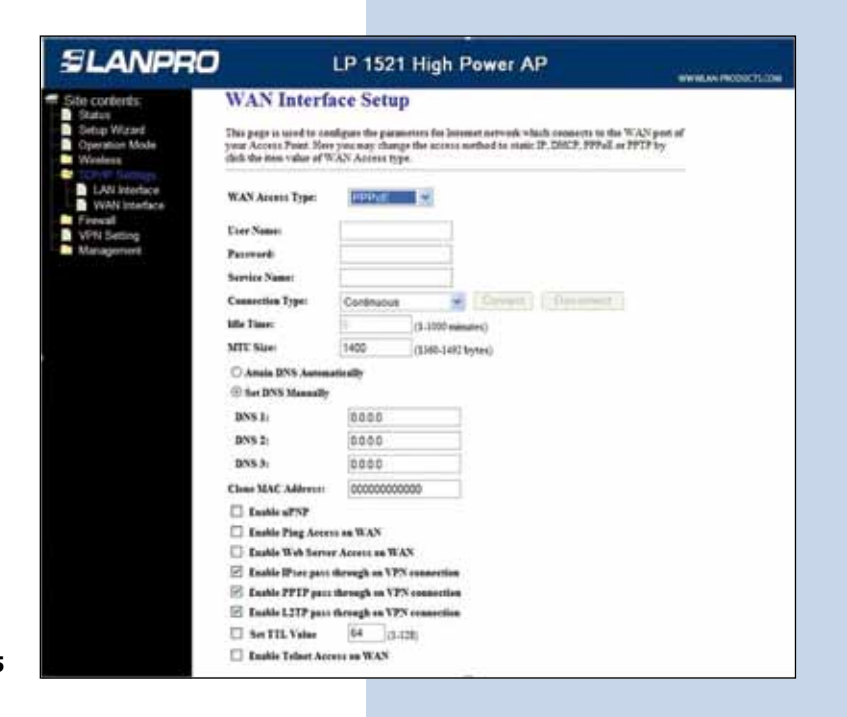

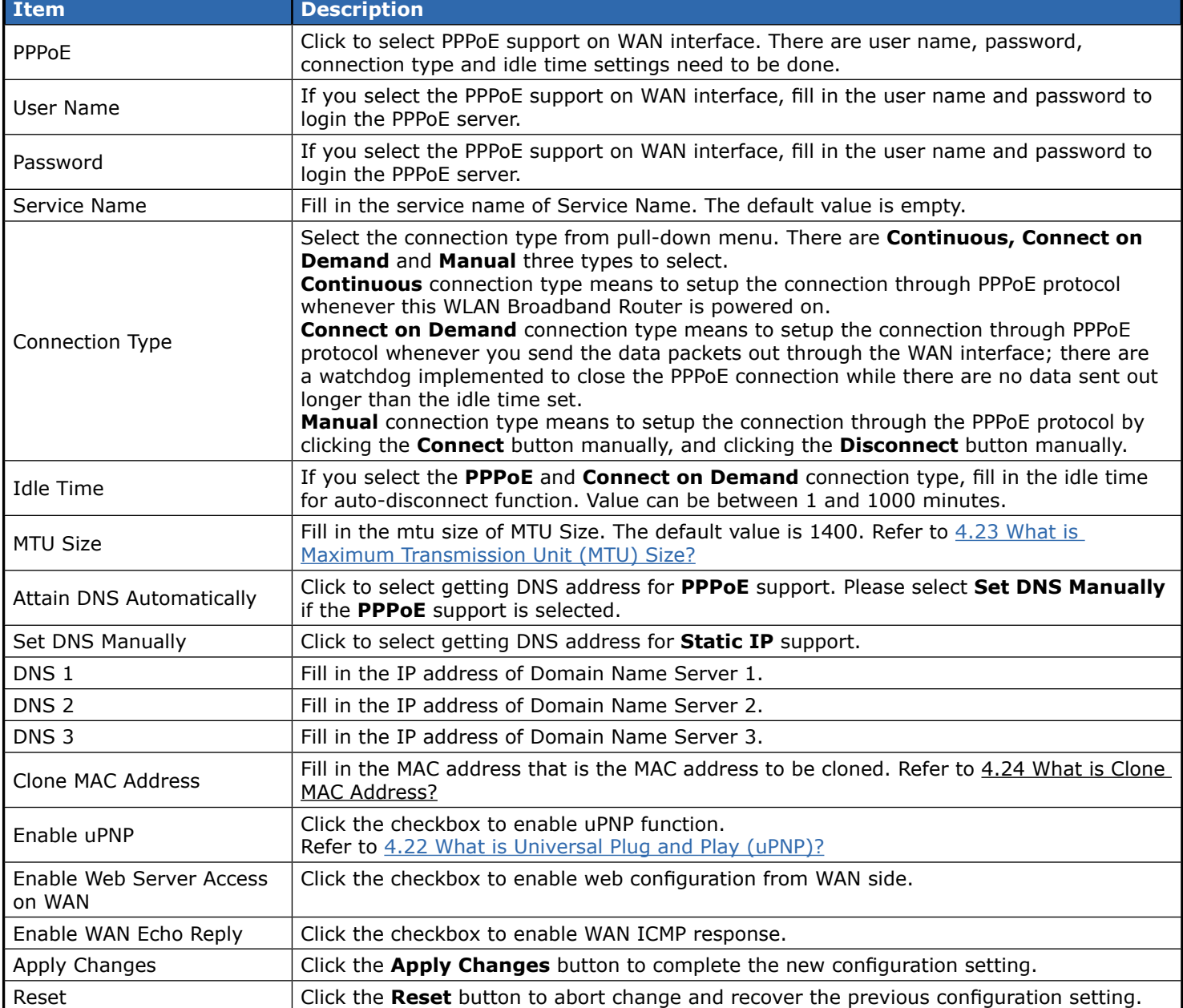

**XIII PPTP**

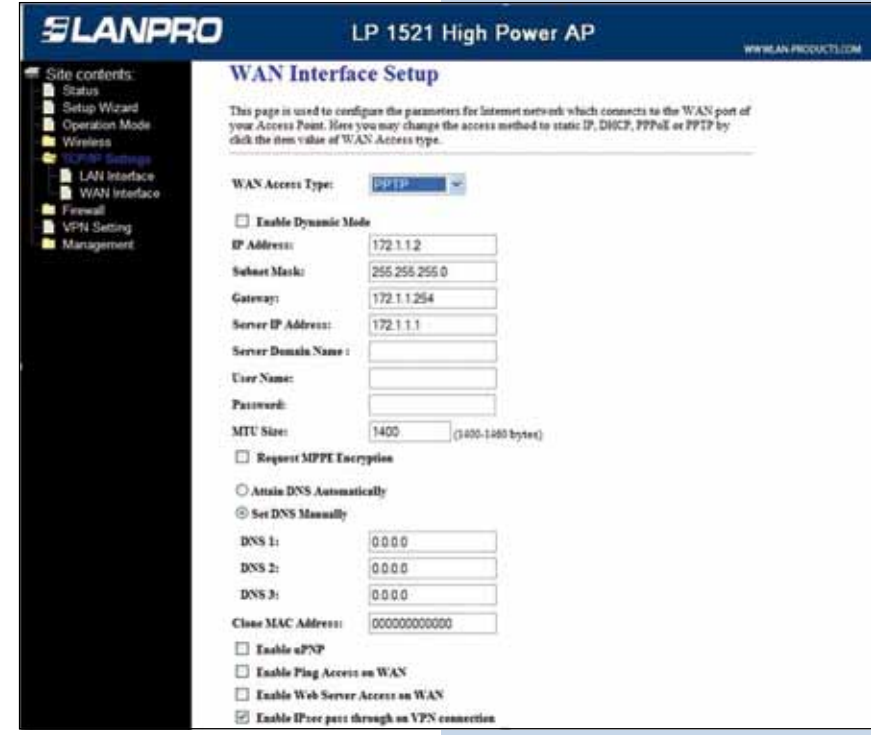

## **Screen snapshot – WAN Interface Setup – PPTP**

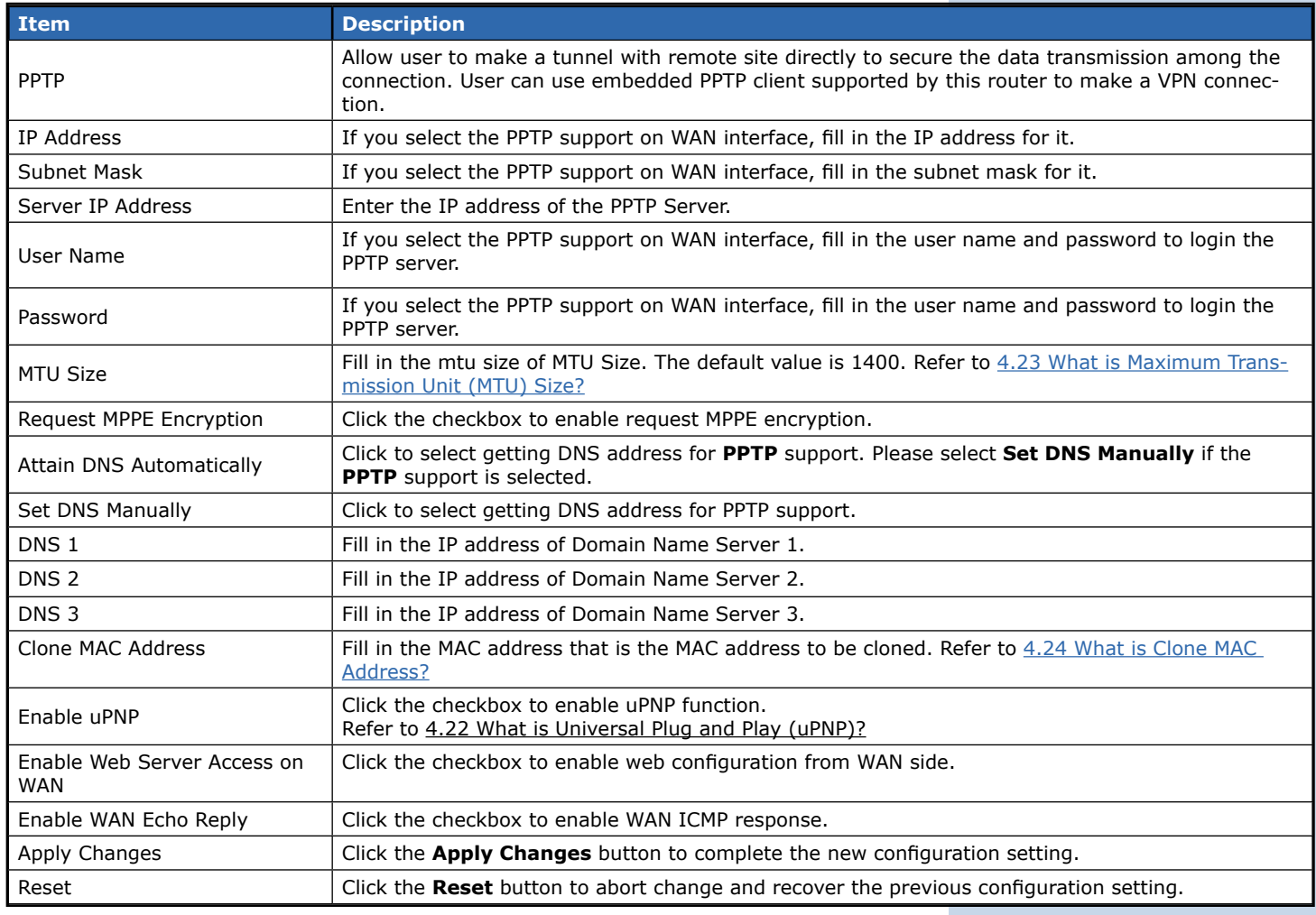

## **Firewall - Port Filtering**

Entries in this table are used to restrict certain types of data packets from your local network to Internet through the Gateway. Use of such filters can be helpful in securing or restricting your local network.

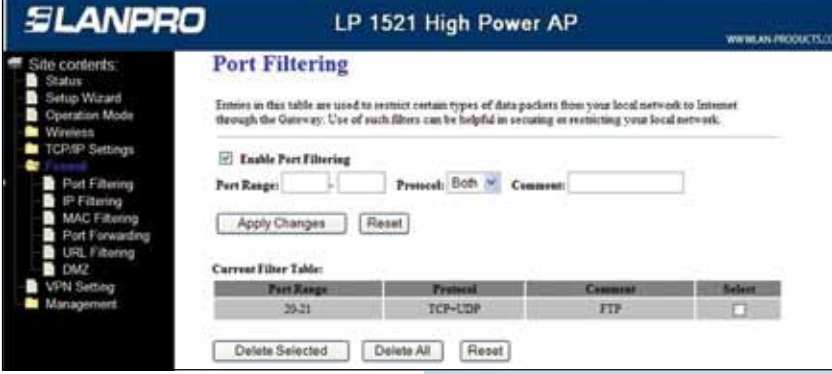

#### **Screen snapshot – Firewall - Port Filtering Figure 27**

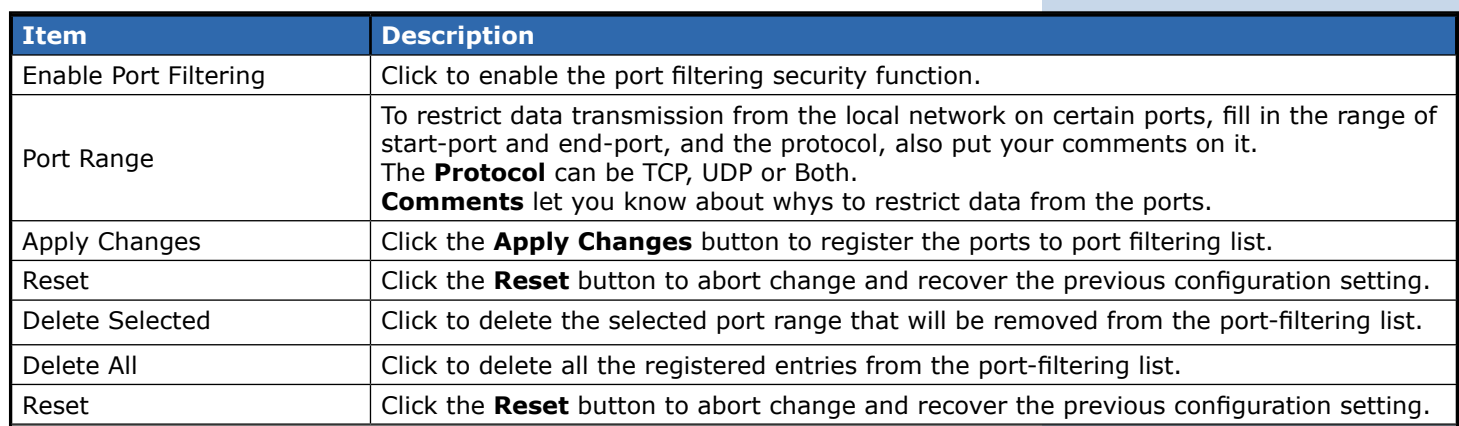

## **Firewall - IP Filtering**

Entries in this table are used to restrict certain types of data packets from your local network to Internet through the Gateway. Use of such filters can be helpful in securing or restricting your local network.

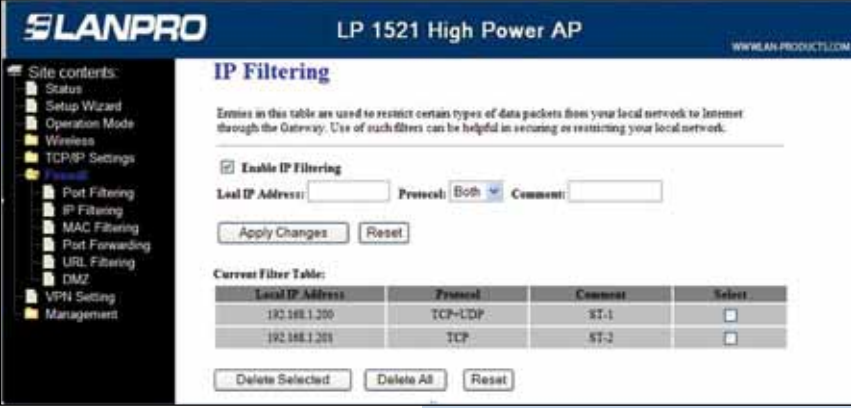

**Screen snapshot – Firewall - IP Filtering Figure 28**

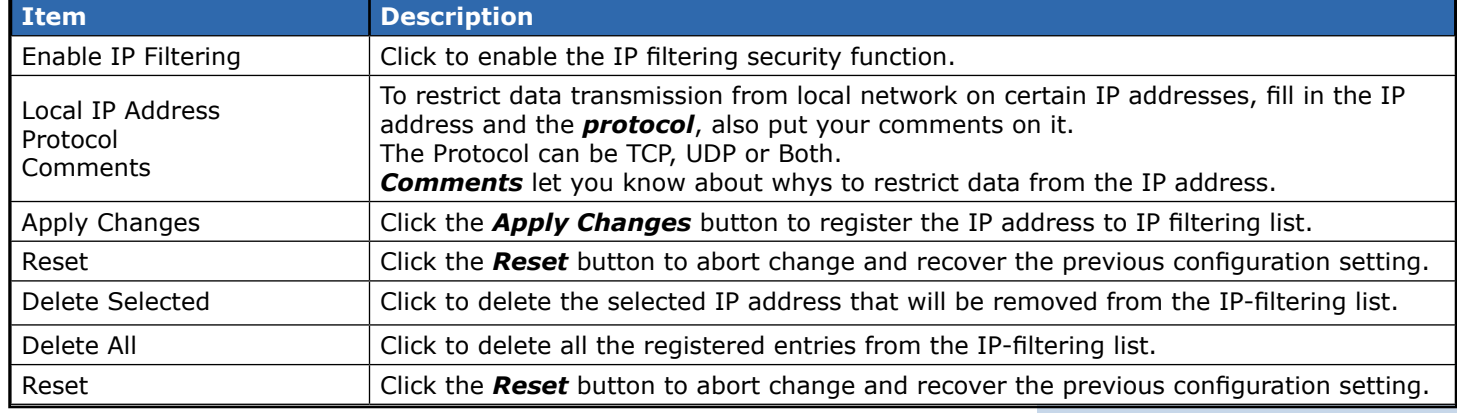

## **Firewall - MAC Filtering**

Entries in this table are used to restrict certain types of data packets from your local network to Internet through the Gateway. Use of such filters can be helpful in securing or restricting your local network.

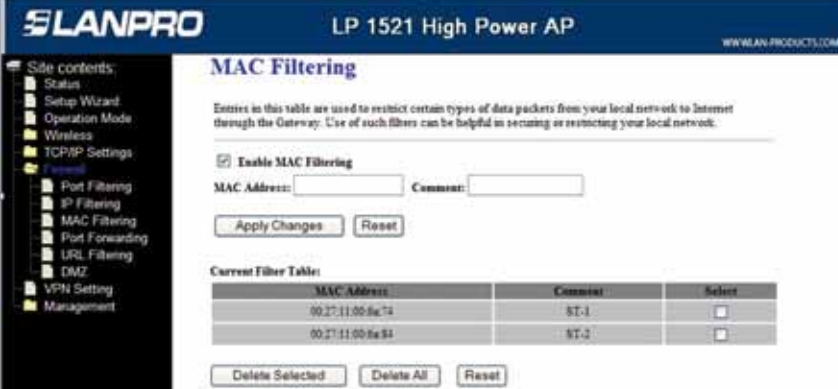

#### **Screen snapshot – Firewall - MAC Filtering Figure 29**

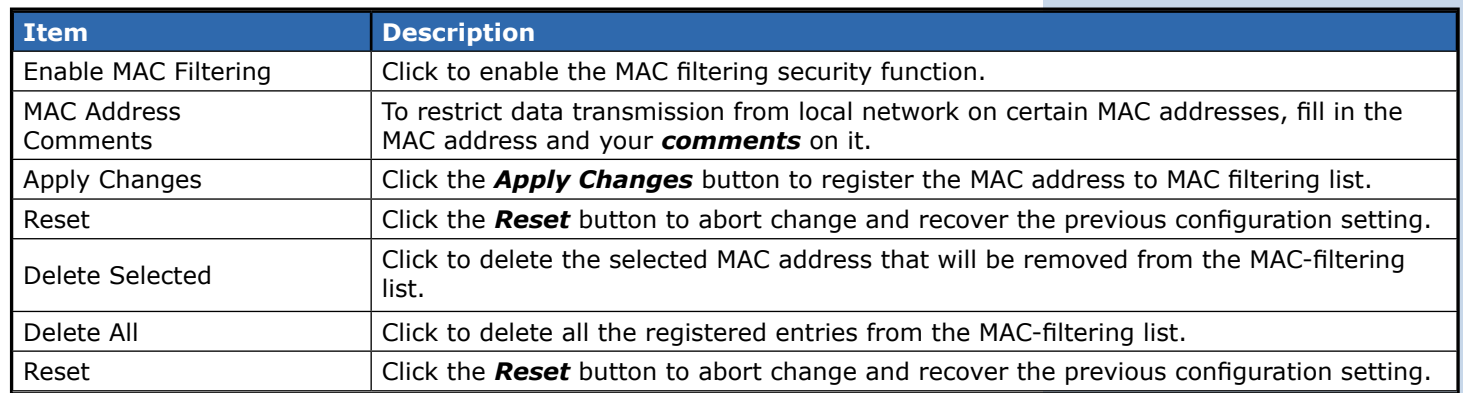

#### **Firewall - Port Forwarding**

Entries in this table allow you to automatically redirect common network services to a specific machine behind the NAT firewall. These settings are only necessary if you wish to host some sort of server like a web server or mail server on the private local network behind your Gateway's NAT firewall.

#### **SLANPRO** LP 1521 High Power AP **Port Forwarding** Site contents: Setup Wizard Entries in this table allow you to automatically reducet common network territors to a specific machine behind<br>the SAT fleroud. These settings are only necessary if you wish to host some sort of server like a web server or **E** Enable Port Forwarding Protocol: Both N. Port Ranger IP Address: Cas. Apply Changes | Fiaset **Current Port Forwarding Table:** Local IP Address No. 7700 **North Base R** 192.101.1.201 TCP-UDP Delate Selected | Delate All | Reset

#### **Screen snapshot – Firewall - Port Forwarding**

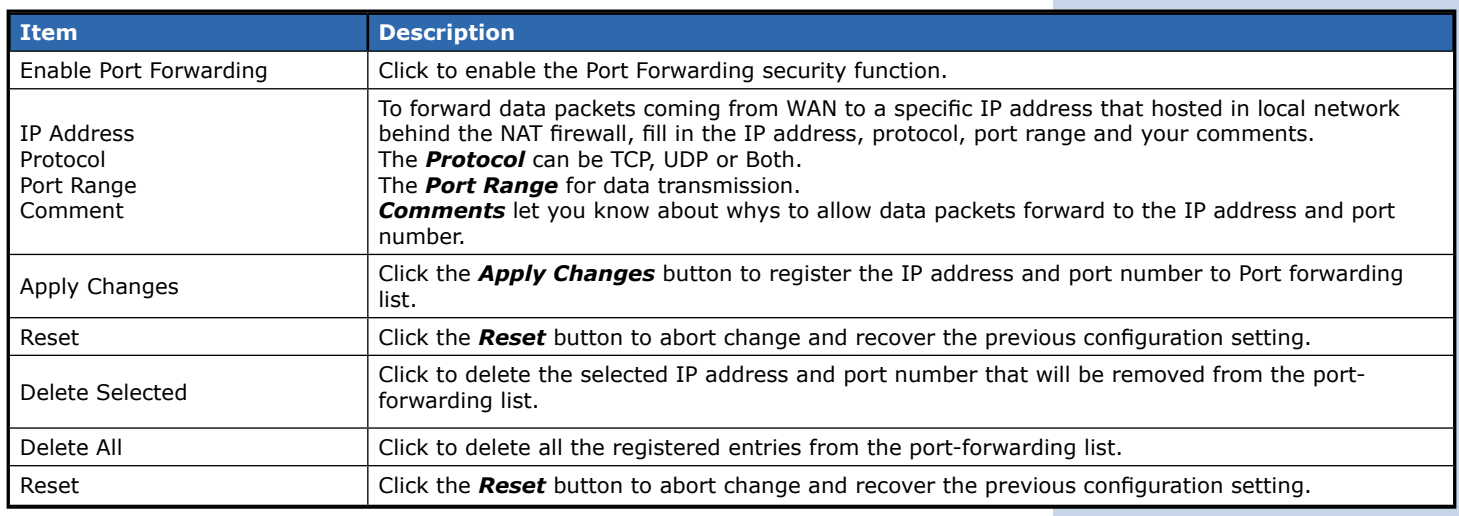

## **Firewall – URL Filtering**

URL Filtering is used to restrict users to access specific websites in internet.

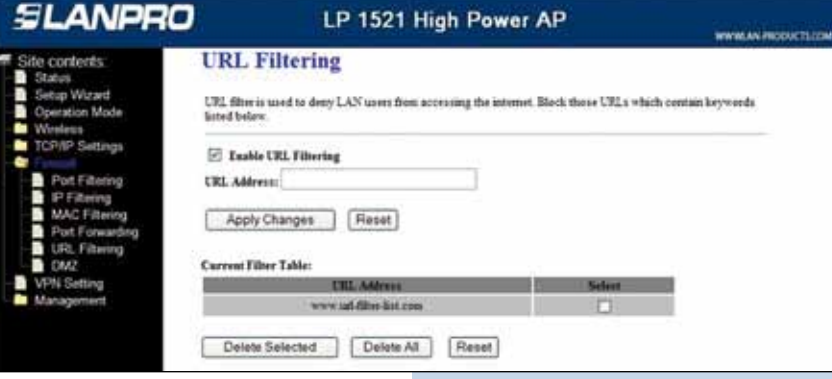

**Screen snapshot – Firewall – URL Filtering Figure 31**

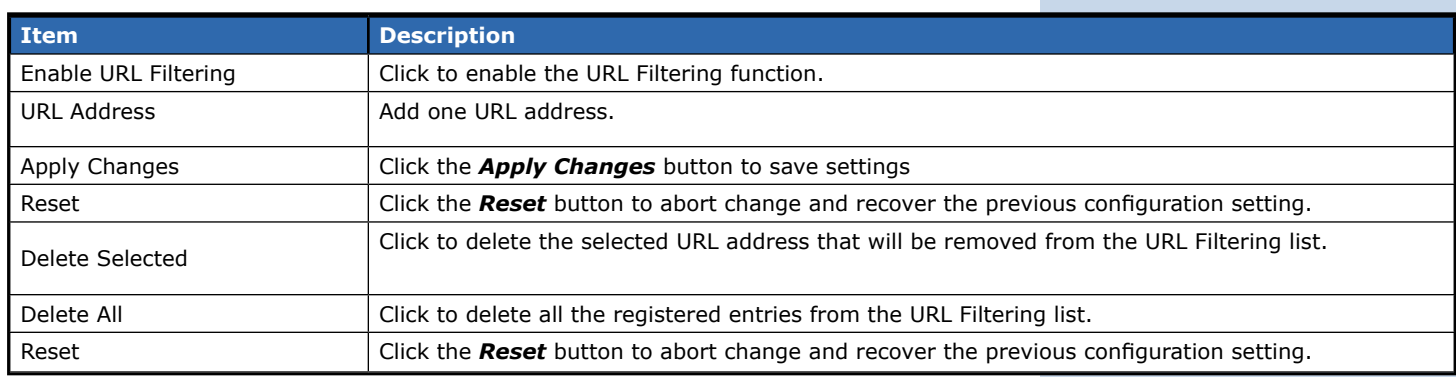

## **Firewall - DMZ**

A Demilitarized Zone is used to provide Internet services without sacrificing unauthorized access to its local private network. Typically, the DMZ host contains devices accessible to Internet traffic, such as Web (HTTP) servers, FTP servers, SMTP (e-mail) servers and DNS servers.

**Screen snapshot – Firewall - DMZ Figure 32**

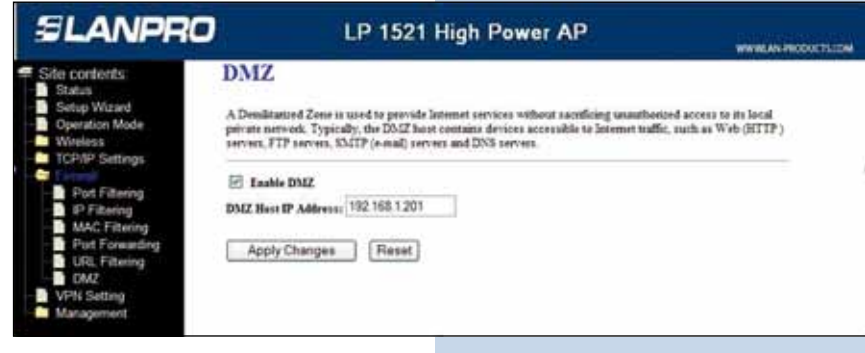

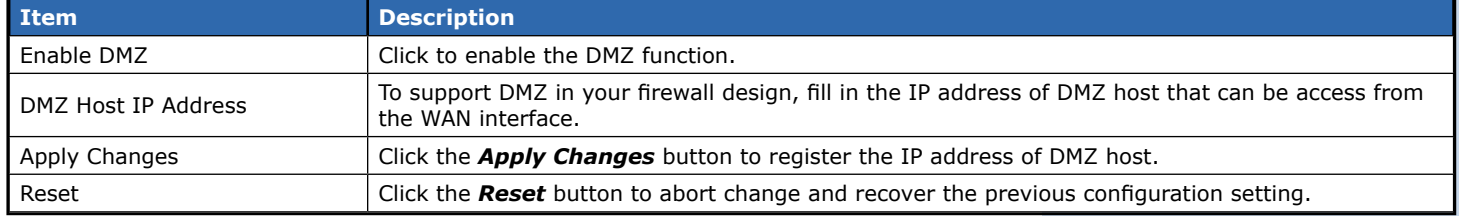

### **VPN Setting**

This page is used to show VPN connection table, configure IPSEC VPN, NAT Traversal, Generate RSA Key, Show RSA Public Key.

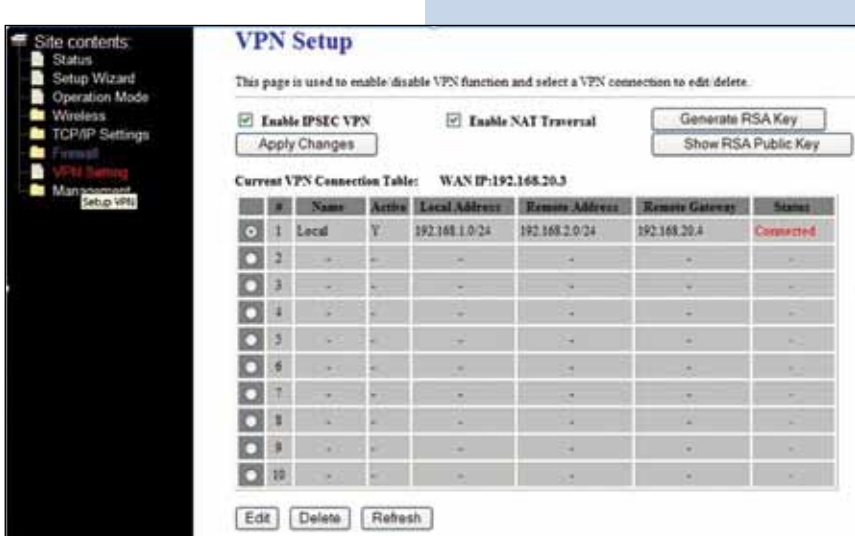

## **Screen snapshot – VPN Setup**

**Figure 33**

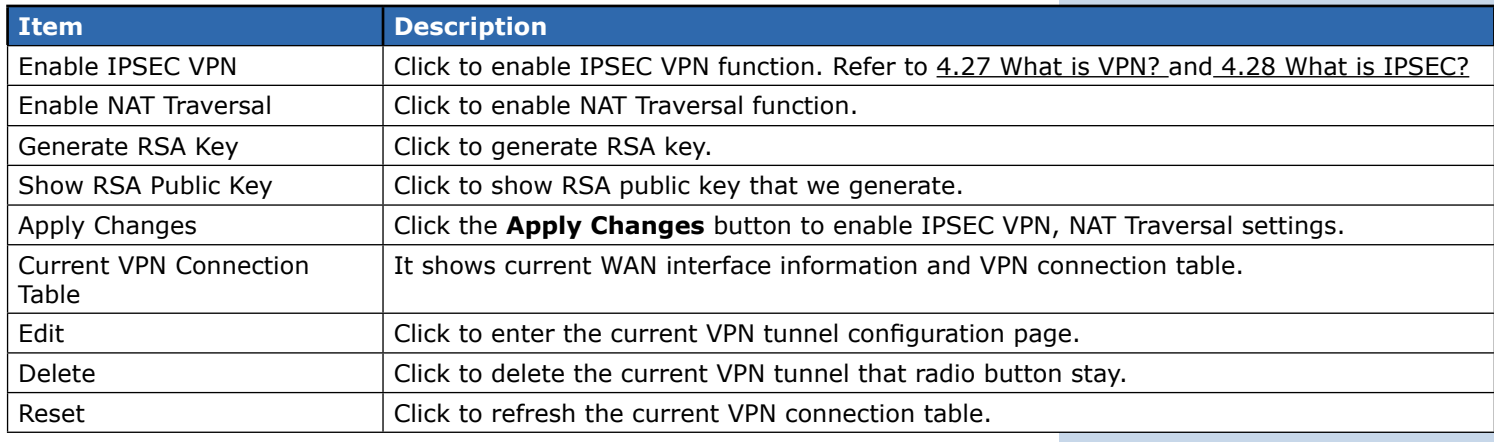

#### **XIV VPN Setup - Edit Tunnel**

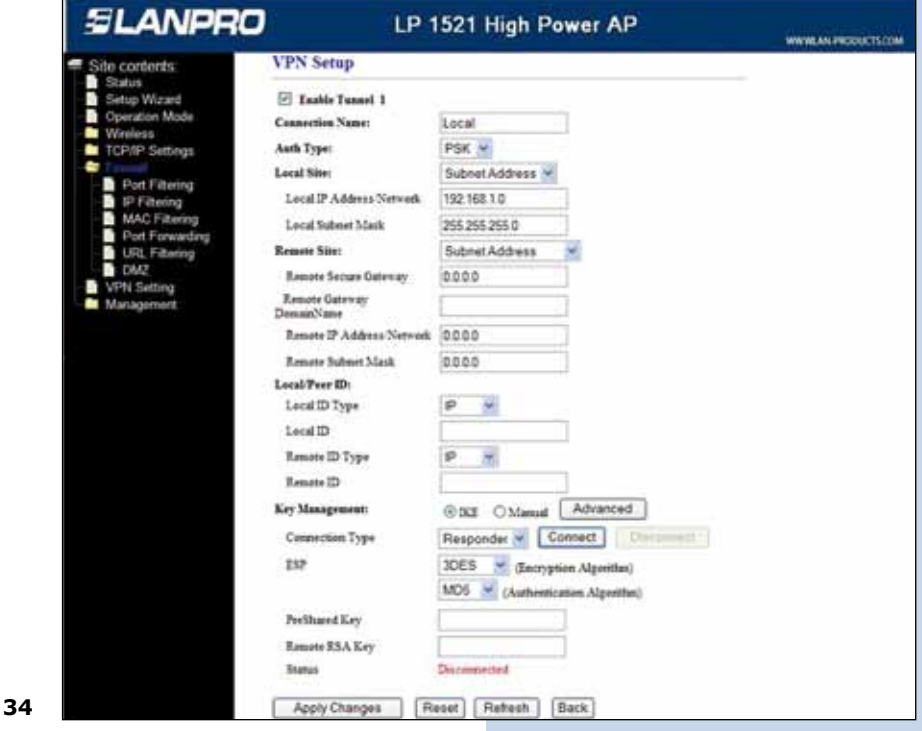

**Screen snapshot – VPN Setup-Edit-1**

**Figure 34**

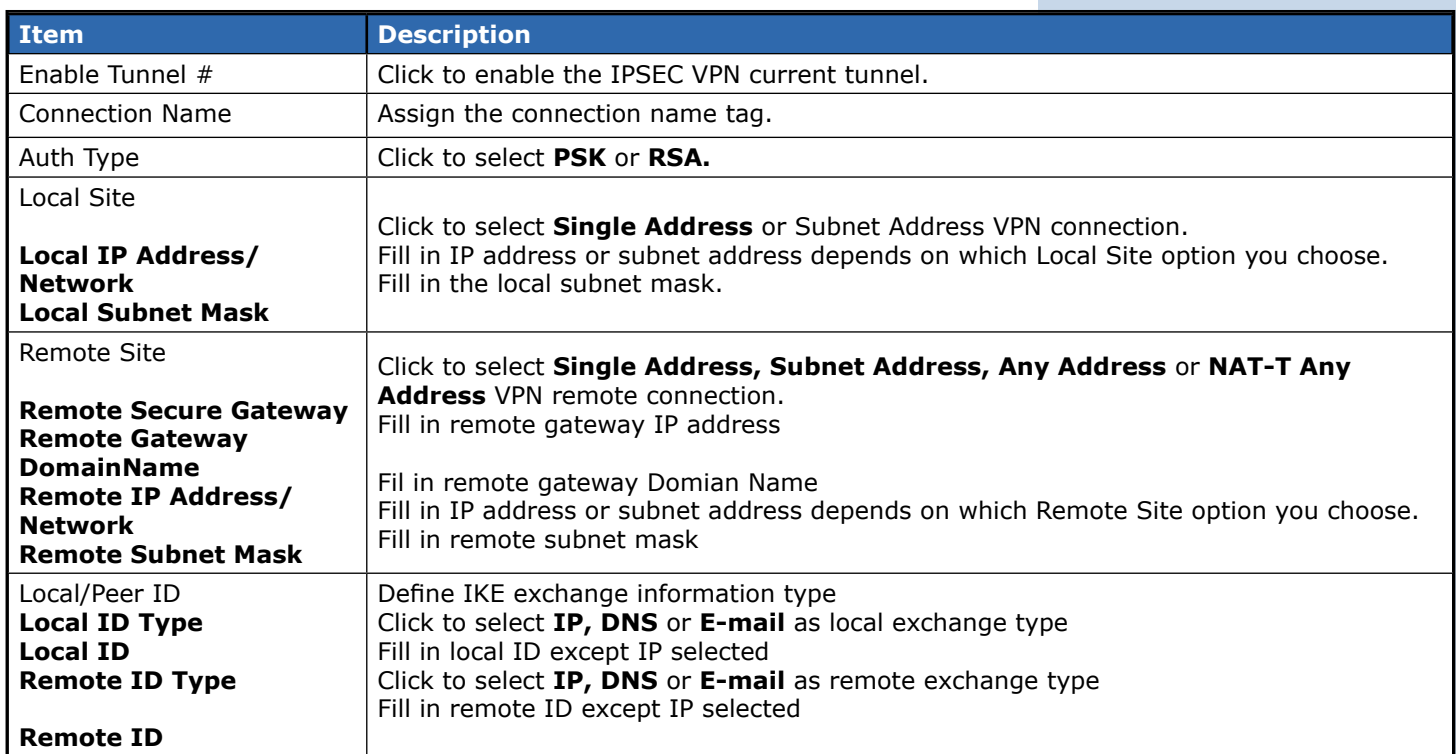

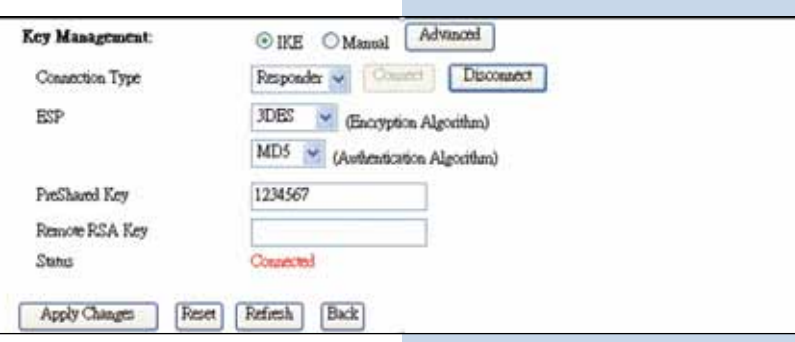

# **Screen snapshot – VPN Setup-Edit-2**

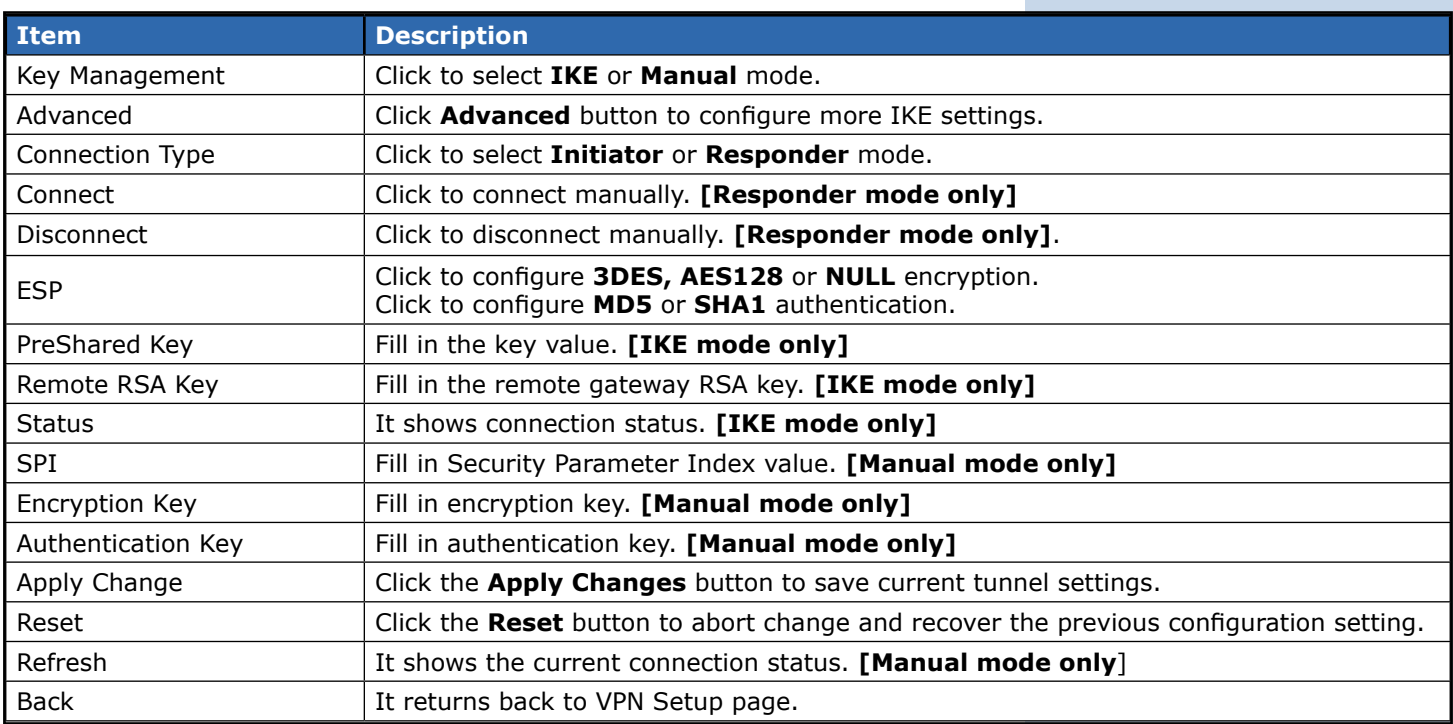

# **XV Advanced IKE Setup**

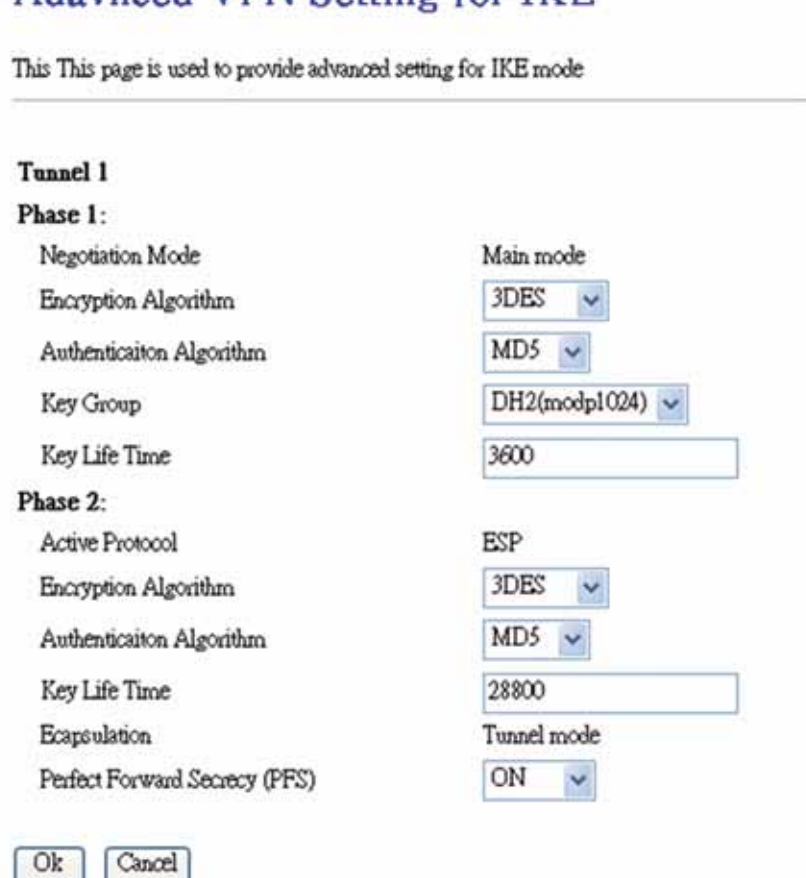

Adaynced VPN Setting for IKE

#### **Screen snapshot – Advanced VPN Settings for IKE**

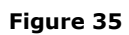

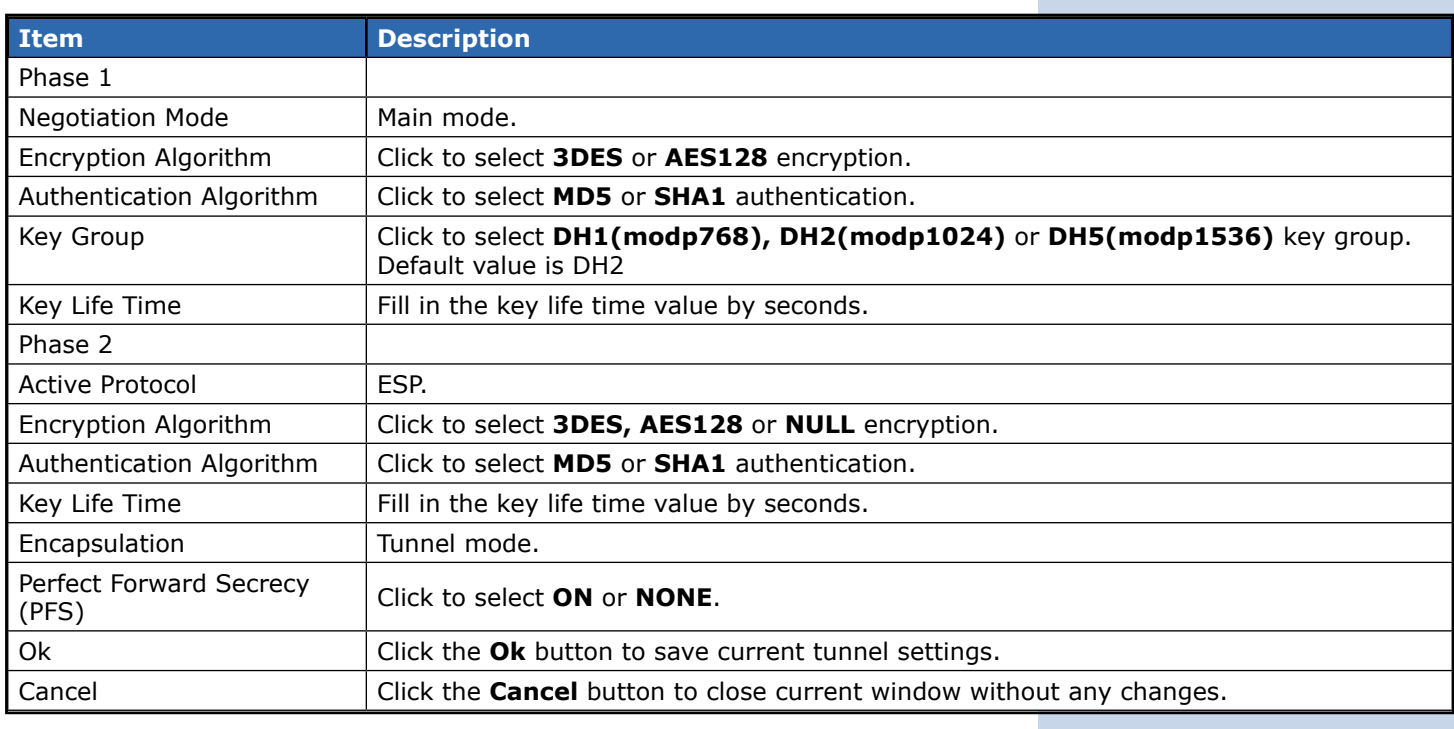

## **Management - Statistics**

This page shows the packet counters for transmission and reception regarding to wireless, Ethernet LAN and Ethernet WAN networks.

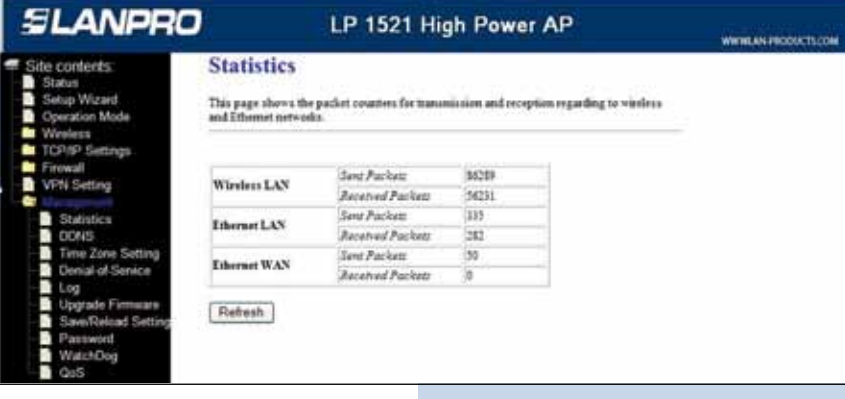

**Screen snapshot – Management - Statistics Figure 36**

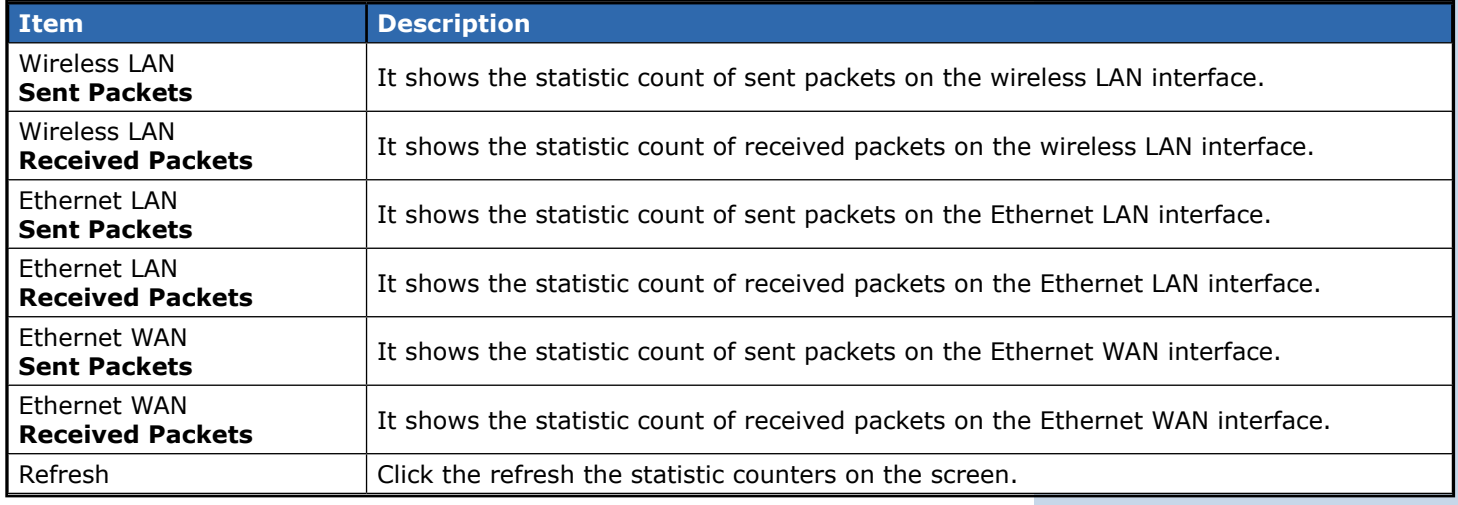

#### **Management - DDNS**

This page is used to configure Dynamic DNS service to have DNS with dynamic IP address.

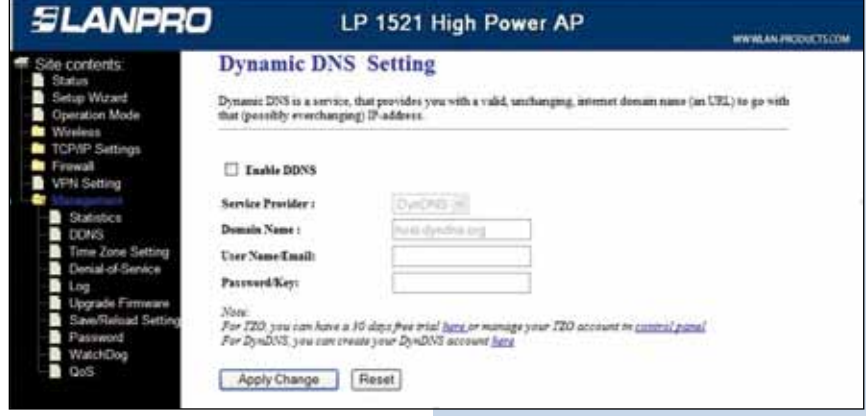

**Screen snapshot – Management – DDNS Figure 37**

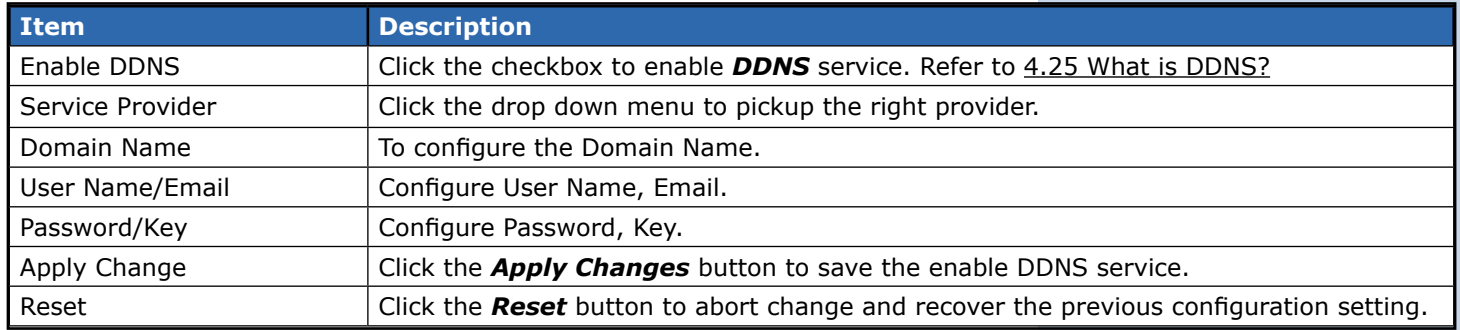

## **Management - Time Zone Setting**

This page is used to configure NTP client to get current time.

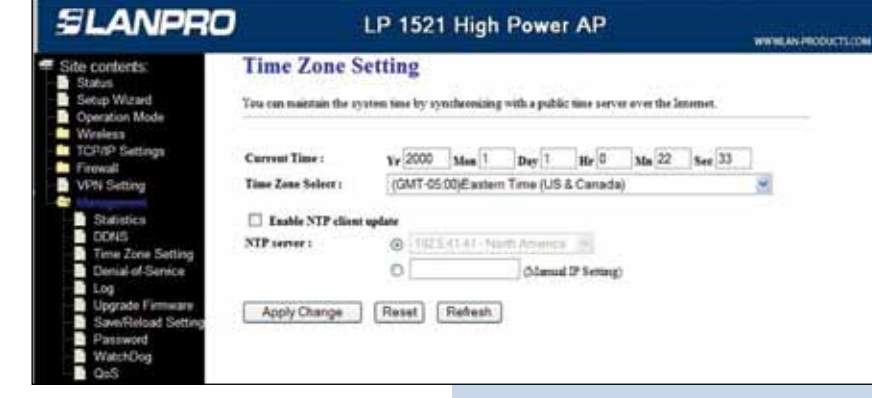

## **Screen snapshot – Management – Time Zone Settings**

**Figure 38**

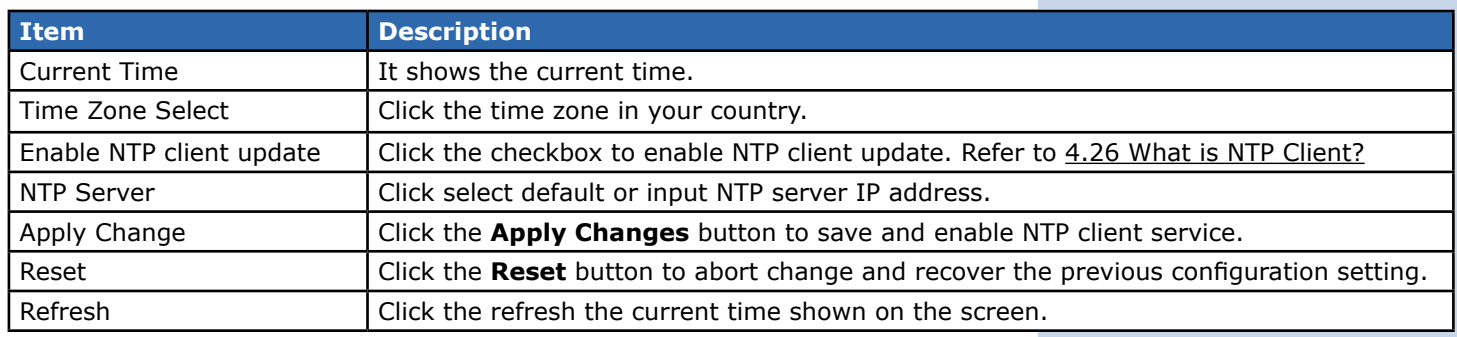

#### **Management – Denial-of-Service**

This page is used to enable and setup protection to prevent attack by hacker's program. It provides more security for users.

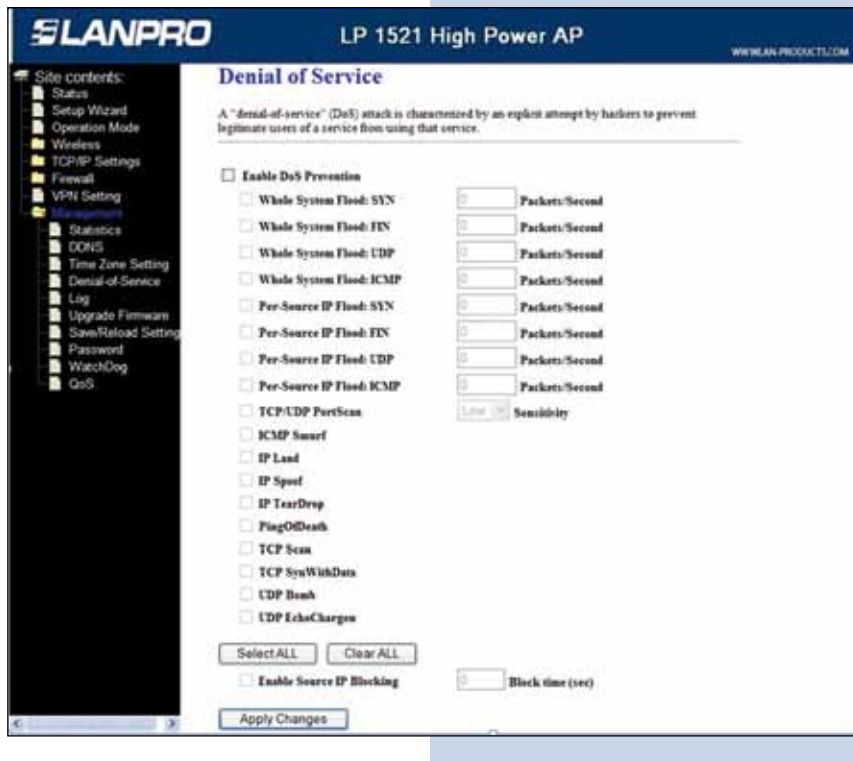

## **Screen snapshot – Management – Denial-of-Service**

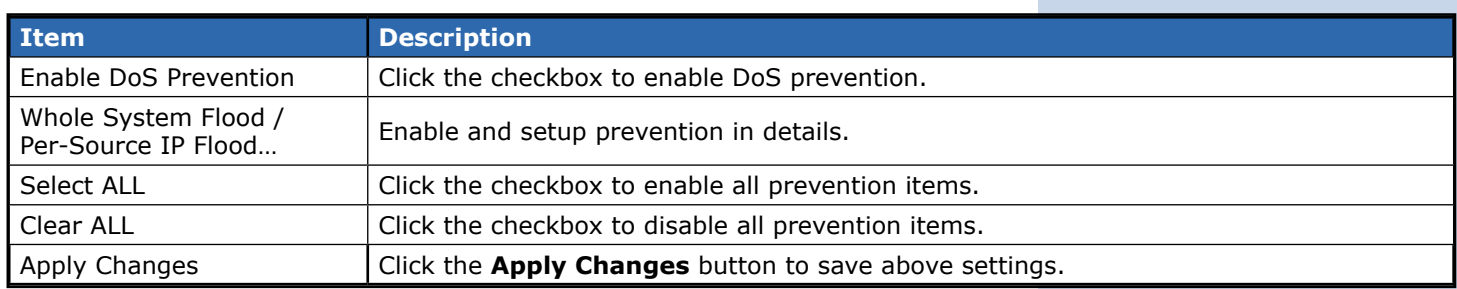

## **Management - Log**

This page is used to configure the remote log server and shown the current log.

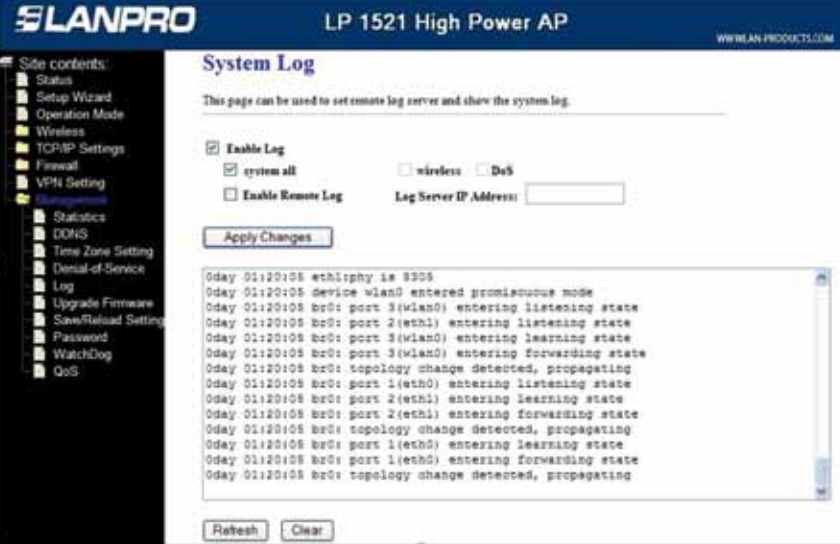

**Screen snapshot – Management – Log Figure 40**

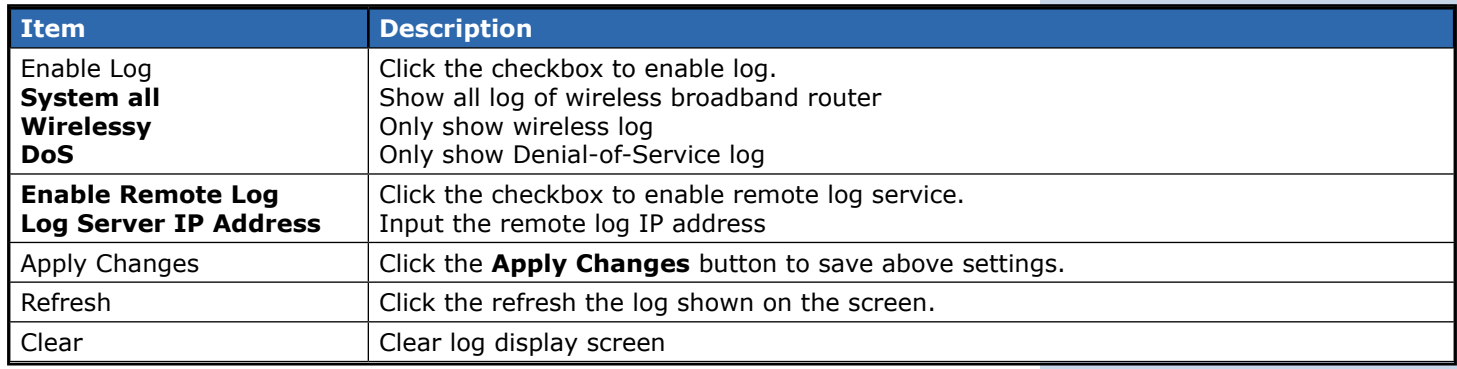

## **Management - Upgrade Firmware**

This page allows you upgrade the Access Point firmware to new version. Please note, do not power off the device during the upload because it may crash the system.

**Screen snapshot – Management - Upgrade Firmware**

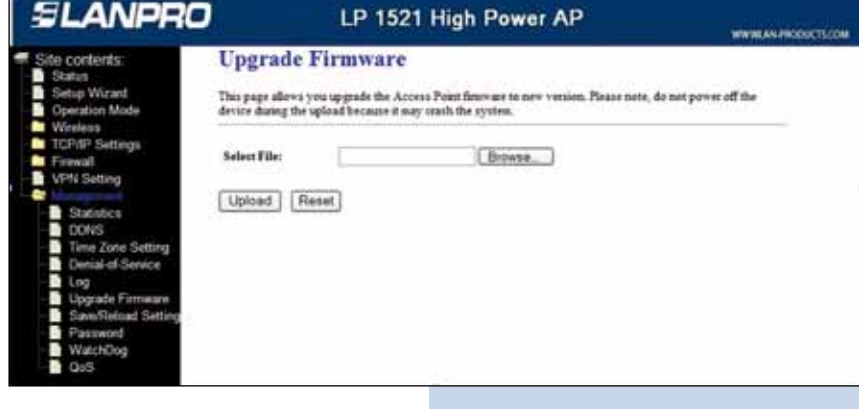

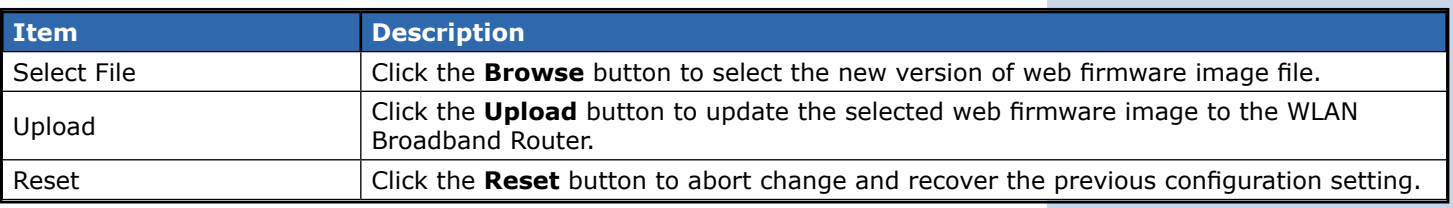

## **Management Save/ Reload Settings**

This page allows you save current settings to a file or reload the settings from the file that was saved previously. Besides, you could reset the current configuration to factory default.

## **Screen snapshot – Management - Save/Reload Settings**

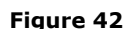

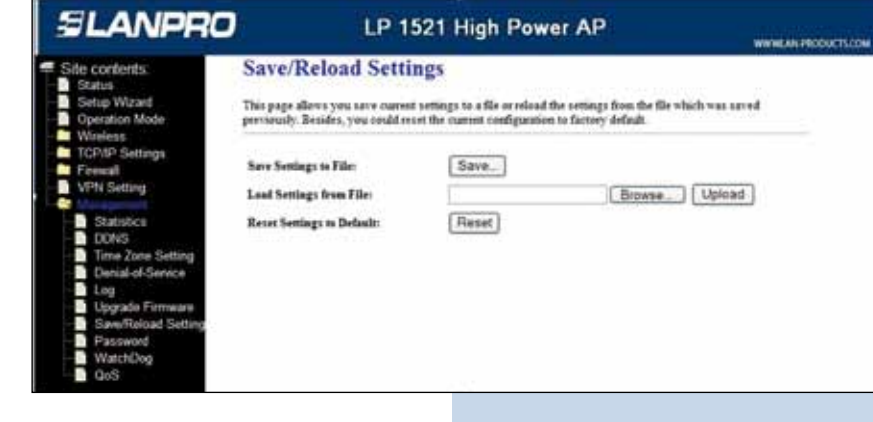

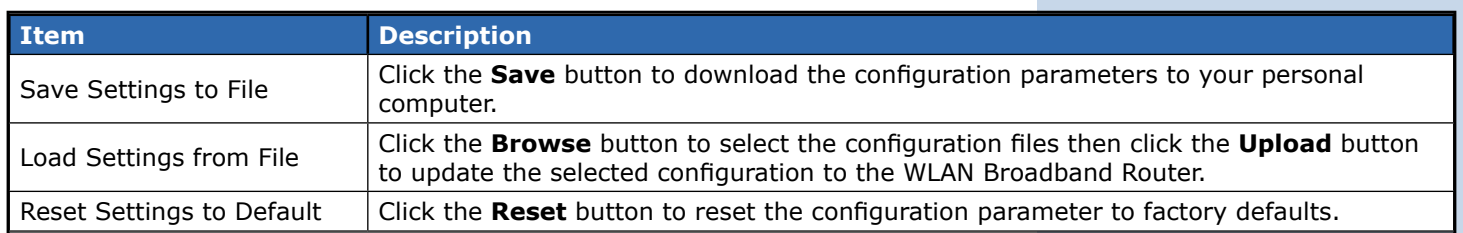

## **Management - Password Setup**

This page is used to set the account to access the web server of Access Point. Empty user name and password will disable the protection.

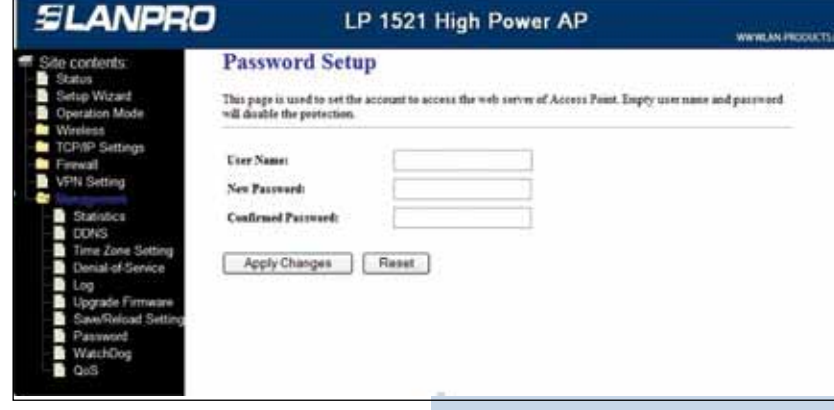

**Screen snapshot – Management - Password Setup**

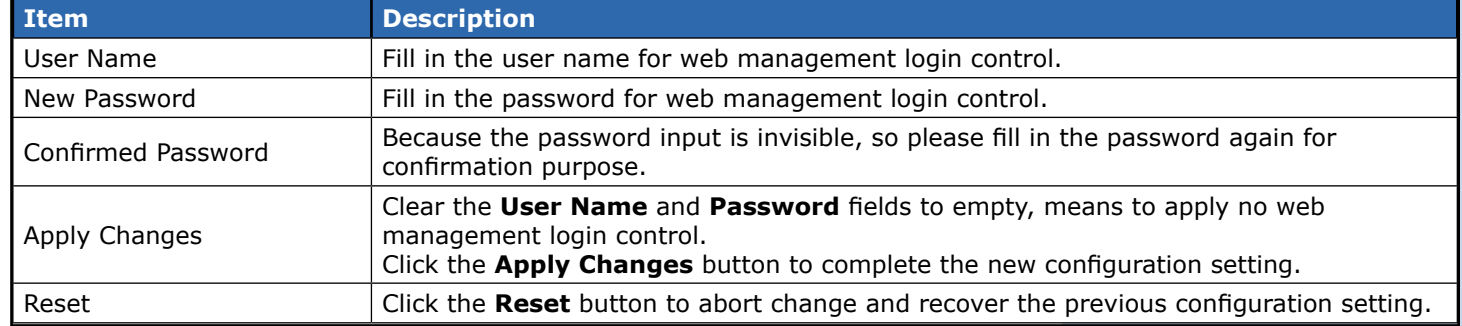

### **Logout**

This page is used to logout web management page. This item will be activated next time you login after you define user account and password.

**Screen snapshot – Logout**

**Figure 44**

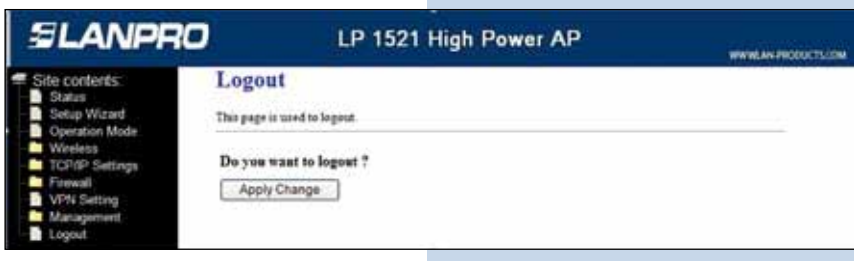

LP 1521 High Power AP

**Change setting successfully!** 

OK

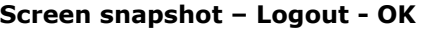

**Figure 45**

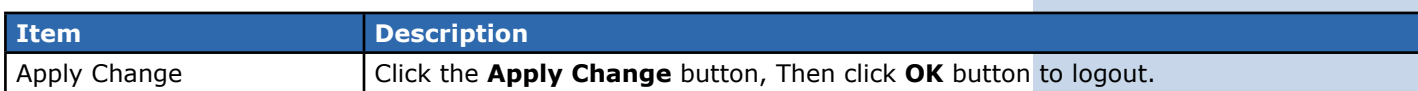

**SLANPRO** 

**Winn Mark** 

de contents

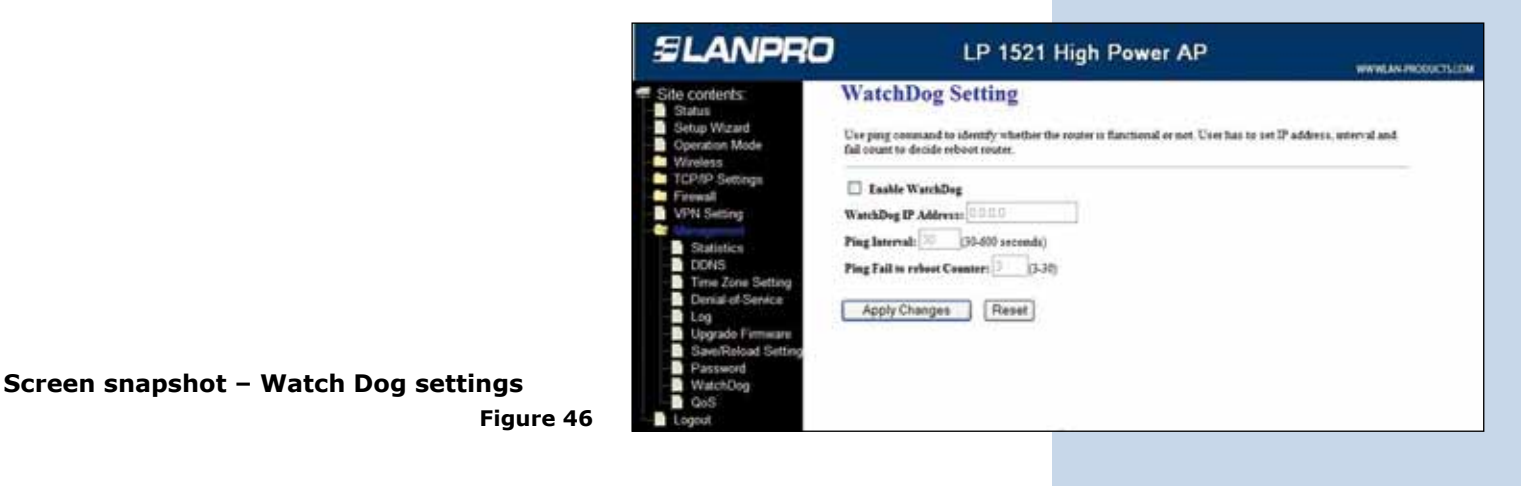

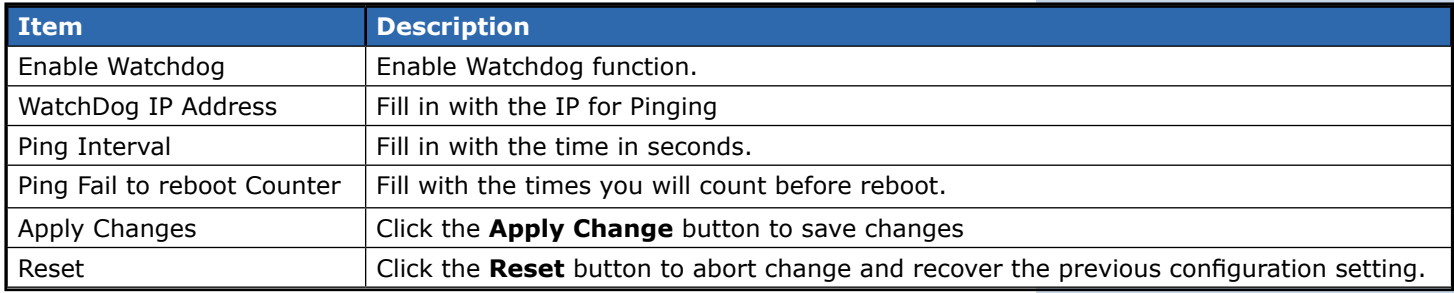

WWW.AN.PRODUCTS.COM

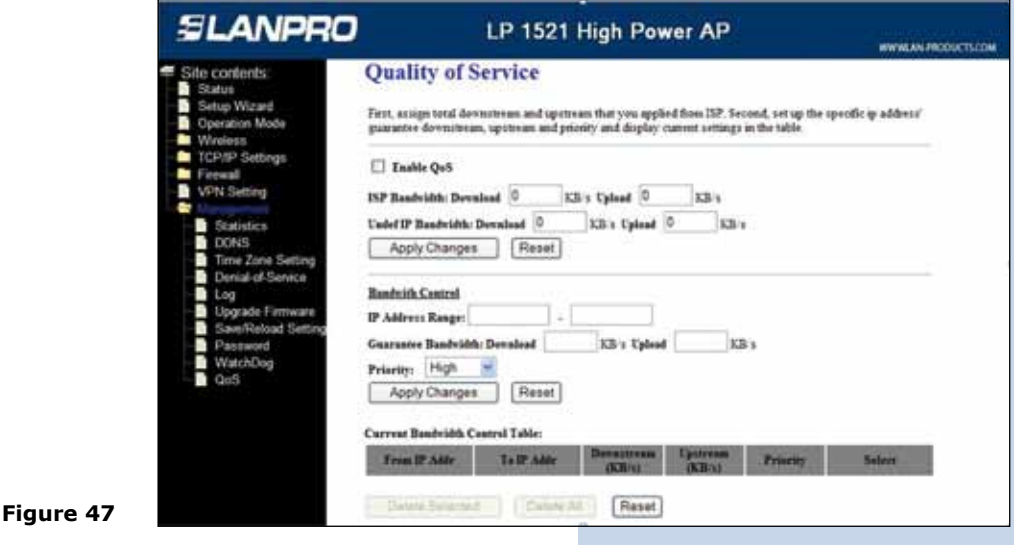

#### **Frequently Asked Questions (FAQ)**

What and how to find my PC's IP and MAC address?

IP address is the identifier for a computer or device on a TCP/IP network. Networks using the TCP/IP protocol route messages based on the IP address of the destination. The format of an IP address is a 32-bit numeric address written as four numbers separated by periods. Each number can be zero to 255. For example, 192.168.1.254 could be an IP address.

The MAC (Media Access Control) address is your computer's unique hardware number. (On an Ethernet LAN, it's the same as your Ethernet address.) When you're connected to the Internet from your computer (or host as the Internet protocol thinks of it), a correspondence table relates your IP address to your computer's physical (MAC) address on the LAN.

To find your PC's IP and MAC address:

- Open the Command program in the Microsoft Windows.
- Type in **ipconfig /all** then press the **Enter** button.

• Your PC's IP address is the one entitled IP Address and your PC's MAC address is the one entitled Physical Address.

#### What is Wireless LAN?

A wireless LAN (WLAN) is a network that allows access to Internet without the need for any wired connections to the user's machine.

What are ISM bands?

ISM stands for Industrial, Scientific and Medical; radio frequency bands that the Federal Communications Commission (FCC) authorized for wireless LANs. The ISM bands are located at 915 +/- 13 MHz, 2450 +/- 50 MHz and 5800 +/- 75 MHz.

#### **How does wireless networking work?**

The 802.11 standard define two modes: infrastructure mode and ad hoc mode. In infrastructure mode, the wireless network consists of at least one access point connected to the wired network infrastructure and a set of wireless end stations. This configuration is called a Basic Service Set (BSS). An Extended Service Set (ESS) is a set of two or more BSSs forming a single subnetwork. Since most corporate WLANs require access to the wired LAN for services (file servers, printers, Internet links) they will operate in infrastructure mode.

Ad hoc mode (also called peer-to-peer mode or an Independent Basic Service Set, or IBSS) is simply a set of 802.11 wireless stations that communicate directly with one another without using an access point or any connection to a wired network. This mode is useful for quickly and easily setting up a wireless network anywhere that a wireless infrastructure does not exist or is not required for services, such as a hotel room, convention center, or airport, or where access to the wired network is barred (such as for consultants at a client site).

#### **What is BSSID?**

A six-byte address that distinguishes a particular a particular access point from others. Also know as just SSID. Serves as a network ID or name.

#### **What is ESSID?**

The Extended Service Set ID (ESSID) is the name of the network you want to access. It is used to identify different wireless networks.

#### **What are potential factors that may causes interference?**

Factors of interference:

- Obstacles: walls, ceilings, furniture… etc.
- Building Materials: metal door, aluminum studs.
- Electrical devices: microwaves, monitors and electrical motors.

Solutions to overcome the interferences:

- Minimizing the number of walls and ceilings.
- Position the WLAN antenna for best reception.
- Keep WLAN devices away from other electrical devices, eg: microwaves, monitors, electric motors, … etc.
- Add additional WLAN Access Points if necessary.

## **What are the Open System and Shared Key authentications?**

IEEE 802.11 supports two subtypes of network authentication services: open system and shared key. Under open system authentication, any wireless station can request authentication. The station that needs to authenticate with another wireless station sends an authentication management frame that contains the identity of the sending station. The receiving station then returns a frame that indicates whether it recognizes the sending station. Under shared key authentication, each wireless station is assumed to have received a secret shared key over a secure channel that is independent from the 802.11 wireless network communications channel.

#### **What is WEP?**

An optional IEEE 802.11 function that offers frame transmission privacy similar to a wired network. The Wired Equivalent Privacy generates secret shared encryption keys that both source and destination stations can use to alert frame bits to avoid disclosure to eavesdroppers.

WEP relies on a secret key that is shared between a mobile station (e.g. a laptop with a wireless Ethernet card) and an access point (i.e. a base station). The secret key is used to encrypt packets before they are transmitted, and an integrity check is used to ensure that packets are not modified in transit.

#### **What is Fragment Threshold?**

The proposed protocol uses the frame fragmentation mechanism defined in IEEE 802.11 to achieve parallel transmissions. A large data frame is fragmented into several fragments each of size equal to fragment threshold. By tuning the fragment threshold value, we can get varying fragment sizes. The determination of an efficient fragment threshold is an important issue in this scheme. If the fragment threshold is small, the overlap part of the master and parallel transmissions is large. This means the spatial reuse ratio of parallel transmissions is high. In contrast, with a large fragment threshold, the overlap is small and the spatial reuse ratio is low. However high fragment threshold leads to low fragment overhead. Hence there is a trade-off between spatial re-use and fragment overhead.

Fragment threshold is the maximum packet size used for fragmentation. Packets larger than the size programmed in this field will be fragmented.

If you find that your corrupted packets or asymmetric packet reception (all send packets, for example). You may want to try lowering your fragmentation threshold. This will cause packets to be broken into smaller fragments. These small fragments, if corrupted, can be resent faster than a larger fragment. Fragmentation increases overhead, so you'll want to keep this value as close to the maximum value as possible.

### **What is RTS (Request To Send) Threshold?**

The RTS threshold is the packet size at which packet transmission is governed by the RTS/CTS transaction. The IEEE 802.11-1997 standard allows for short packets to be transmitted without RTS/CTS transactions. Each station can have a different RTS threshold. RTS/CTS is used when the data packet size exceeds the defined RTS threshold. With the CSMA/ CA transmission mechanism, the transmitting station sends out an RTS packet to the receiving station, and waits for the receiving station to send back a CTS (Clear to Send) packet before sending the actual packet data.

This setting is useful for networks with many clients. With many clients, and a high network load, there will be many more collisions. By lowering the RTS threshold, there may be fewer collisions, and performance should improve. Basically, with a faster RTS threshold, the system can recover from problems faster. RTS packets consume valuable bandwidth, however, so setting this value too low will limit performance.

#### **What is Beacon Interval?**

In addition to data frames that carry information from higher layers, 802.11 includes management and control frames that support data transfer. The beacon frame, which is a type of management frame, provides the "heartbeat" of a wireless LAN, enabling stations to establish and maintain communications in an orderly fashion.

Beacon Interval represents the amount of time between beacon transmissions. Before a station enters power save mode, the station needs the beacon interval to know when to wake up to receive the beacon (and learn whether there are buffered frames at the access point).

#### **What is Preamble Type?**

There are two preamble types defined in IEEE 802.11 specification. A long preamble basically gives the decoder more time to process the preamble. All 802.11 devices support a long preamble. The short preamble is designed to improve efficiency (for example, for VoIP systems). The difference between the two is in the Synchronization field. The long preamble is 128 bits, and the short is 56 bits.

#### **What is SSID Broadcast?**

Broadcast of SSID is done in access points by the beacon. This announces your access point (including various bits of information about it) to the wireless world around it. By disabling that feature, the SSID configured in the client must match the SSID of the access point.

Some wireless devices don't work properly if SSID isn't broadcast (for example the D-link DWL-120 USB 802.11b adapter). Generally if your client hardware supports operation with SSID disabled, it's not a bad idea to run that way to enhance network security. However it's no replacement for WEP, MAC filtering or other protections.

#### **What is Wi-Fi Protected Access (WPA)?**

Wi-Fi's original security mechanism, Wired Equivalent Privacy (WEP), has been viewed as insufficient for securing confidential business communications. A longer-term solution, the IEEE 802.11i standard, is under development. However, since the IEEE 802.11i standard is not expected to be published until the end of 2003, several members of the WI-Fi Alliance teamed up with members of the IEEE 802.11i task group to develop a significant near-term enhancement to Wi-Fi security. Together, this team developed Wi-Fi Protected Access.

To upgrade a WLAN network to support WPA, Access Points will require a WPA software upgrade. Clients will require a software upgrade for the network interface card, and possibly a software update for the operating system. For enterprise networks, an authentication server, typically one that supports RADIUS and the selected EAP authentication protocol, will be added to the network.

#### **What is WPA2?**

It is the second generation of WPA. WPA2 is based on the final IEEE 802.11i amendment to the 802.11 standard.

#### **What is 802.1x Authentication?**

802.1x is a framework for authenticated MAC-level access control, defines Extensible Authentication Protocol (EAP) over LANs (WAPOL). The standard encapsulates and leverages much of EAP, which was defined for dial-up authentication with Point-to-Point Protocol in RFC 2284.

Beyond encapsulating EAP packets, the 802.1x standard also defines EAPOL messages that convey the shared key information critical for wireless security.

#### **What is Temporal Key Integrity Protocol (TKIP)?**

The Temporal Key Integrity Protocol, pronounced tee-kip, is part of the IEEE 802.11i encryption standard for wireless LANs. TKIP is the next generation of WEP, the Wired Equivalency Protocol, which is used to secure 802.11 wireless LANs. TKIP provides per-packet key mixing, a message integrity check and a re-keying mechanism, thus fixing the flaws of WEP.

#### **What is Advanced Encryption Standard (AES)?**

Security issues are a major concern for wireless LANs, AES is the U.S. government's next-generation cryptography algorithm, which will replace DES and 3DES.

#### **What is Inter-Access Point Protocol (IAPP)?**

The IEEE 802.11f Inter-Access Point Protocol (IAPP) supports Access Point Vendor interoperability, enabling roaming of 802.11 Stations within IP subnet.

IAPP defines messages and data to be exchanged between Access Points and between the IAPP and high layer management entities to support roaming. The IAPP protocol uses TCP for inter-Access Point communication and UDP for RADIUS request/ response exchanges. It also uses Layer 2 frames to update the forwarding tables of Layer 2 devices.

#### **What is Wireless Distribution System (WDS)?**

The Wireless Distribution System feature allows WLAN AP to talk directly to other APs via wireless channel, like the wireless bridge or repeater service.

#### **What is Universal Plug and Play (uPNP)?**

UPnP is an open networking architecture that consists of services, devices, and control points. The ultimate goal is to allow data communication among all UPnP devices regardless of media, operating system, programming language, and wired/ wireless connection.

#### **What is Maximum Transmission Unit (MTU) Size?**

Maximum Transmission Unit (MTU) indicates the network stack of any packet is larger than this value will be fragmented before the transmission. During the PPP negotiation, the peer of the PPP connection will indicate its MRU and will be accepted. The actual MTU of the PPP connection will be set to the smaller one of MTU and the peer's MRU. The default is value 1400.

#### **What is Clone MAC Address?**

Clone MAC address is designed for your special application that request the clients to register to a server machine with one identified MAC address.

Since that all the clients will communicate outside world through the WLAN Broadband Router, so have the cloned MAC address set on the WLAN Broadband Router will solve the issue.

#### **What is DDNS?**

DDNS is the abbreviation of Dynamic Domain Name Server. It is designed for user own the DNS server with dynamic WAN IP address.

## **What is NTP Client?**

NTP client is designed for fetching the current timestamp from internet via Network Time protocol. User can specify time zone, NTP server IP address.

## **What is VPN?**

VPN is the abbreviation of Virtual Private Network. It is designed for creating point-to point private link via shared or public network.

## **What is IPSEC?**

IPSEC is the abbreviation of IP Security. It is used to transferring data securely under VPN.

**TECHNICAL SUPPORT support@lanpro.com**